## Dell Inspiron 15R Benutzerhandbuch

Computermodell: Inspiron 5520/7520 Vorschriftenmodell: P25F Vorschriftentyp: P25F001

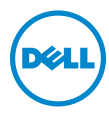

## Anmerkungen, Vorsichtshinweise und Warnungen

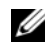

**ZANMERKUNG:** Eine ANMERKUNG macht auf wichtige Informationen aufmerksam, mit denen Sie den Computer besser einsetzen können.

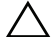

VORSICHTSHINWEIS: Durch VORSICHT werden Sie auf Gefahrenquellen hingewiesen, die Hardwareschäden oder Datenverlust zur Folge haben können, wenn die Anweisungen nicht befolgt werden.

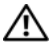

WARNUNG: Mit WARNUNG wird auf eine potenziell gefährliche Situation hingewiesen, die zu Sachschäden, Verletzungen oder zum Tod führen kann.

\_\_\_\_\_\_\_\_\_\_\_\_\_\_\_\_\_\_\_\_

Alle anderen in dieser Dokumentation genannten Marken- und Handelsbezeichnungen sind Eigentum der entsprechenden Hersteller und Firmen. Dell Inc. erhebt keinen Anspruch auf Marken und Handelsbezeichnungen mit Ausnahme der eigenen.

Die in diesem Dokument enthaltenen Informationen können sich ohne vorherige Ankündigung ändern.

<sup>© 2012</sup> Dell Inc. Alle Rechte vorbehalten.

Die Vervielfältigung oder Wiedergabe dieser Unterlagen in jeglicher Weise ohne schriftliche Genehmigung von Dell Inc. ist strengstens untersagt.

In diesem Text verwendete Marken: Dell™, das DELL-Logo und Inspiron™ sind Marken von Dell Inc.: Microsoft<sup>®</sup>, Windows<sup>®</sup> und das Windows-Startschaltflächenlogo Marken oder eingetragene Marken der Microsoft Corporation in den USA und/oder anderen Ländern; Bluetooth® ist eine eingetragene Marke von Bluetooth SIG, Inc. und wird von Dell unter Lizenz verwendet.

## Inhalt

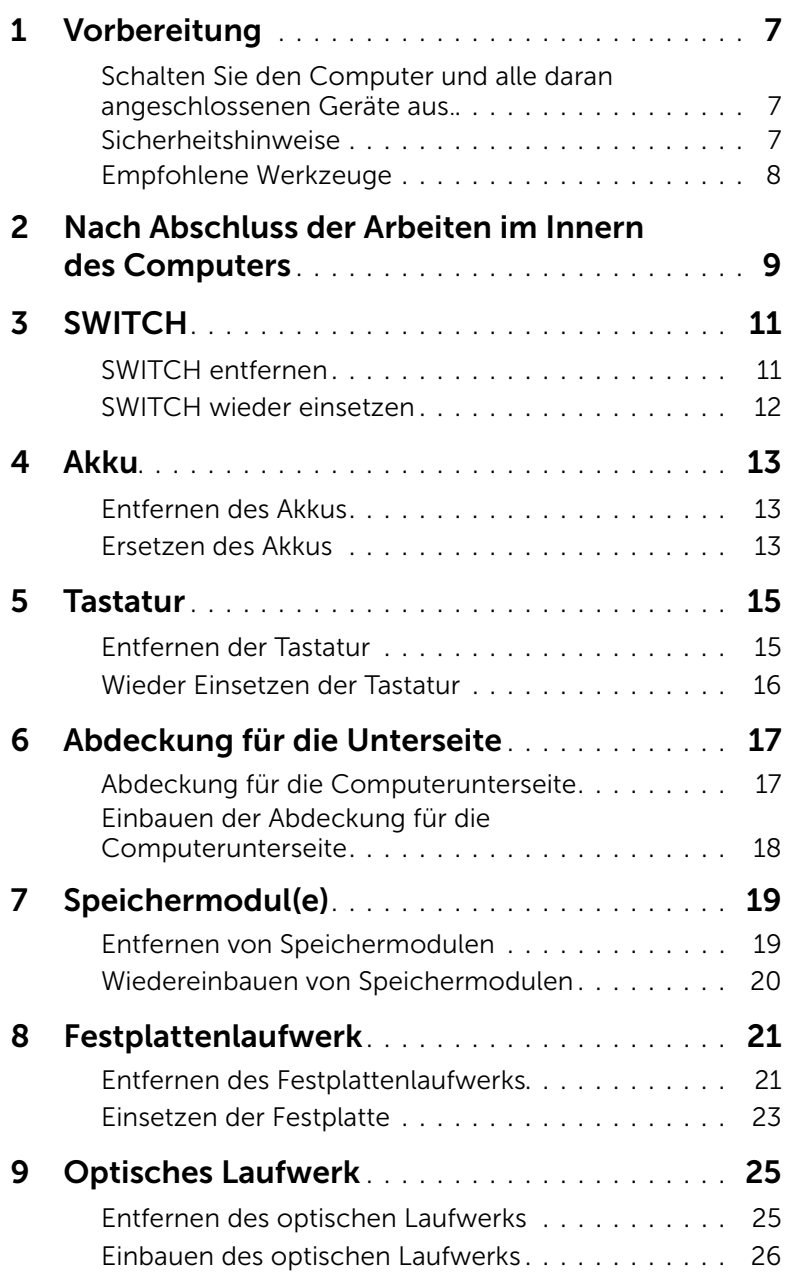

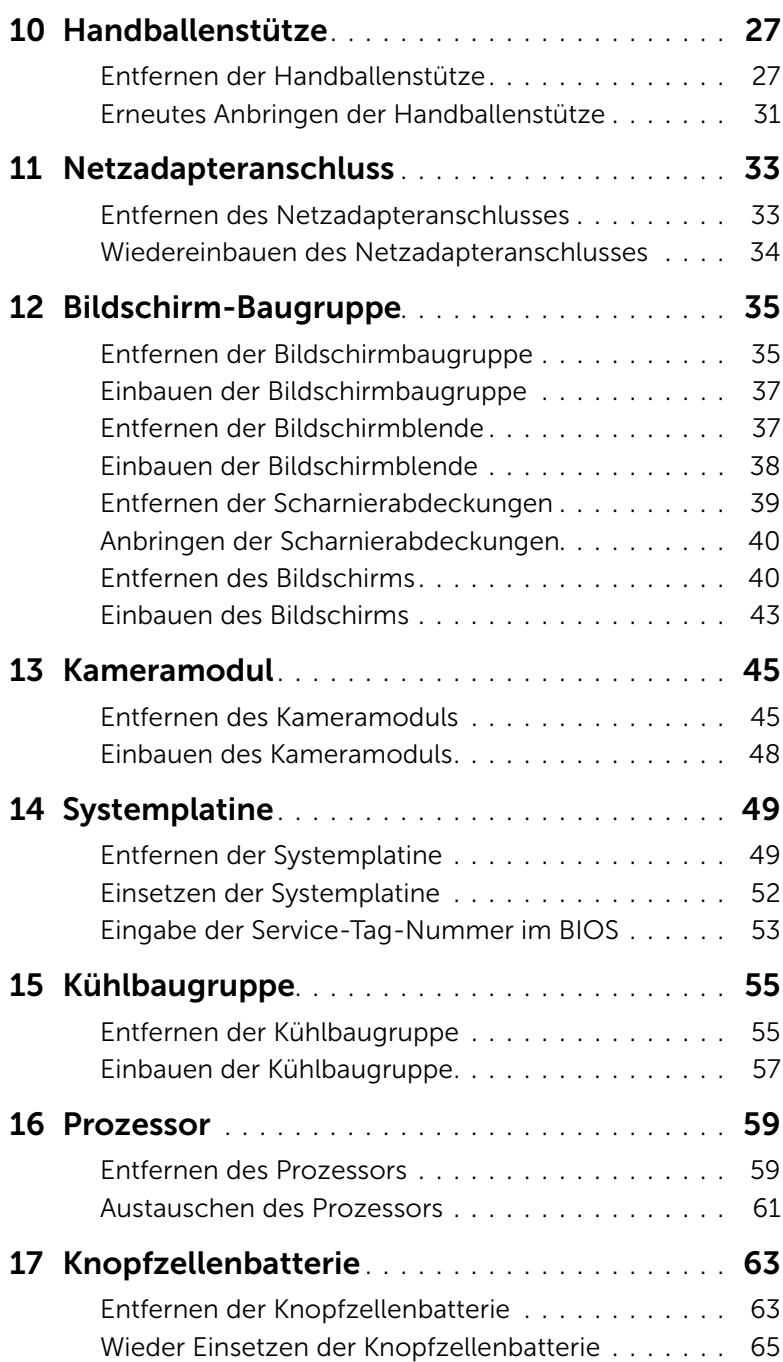

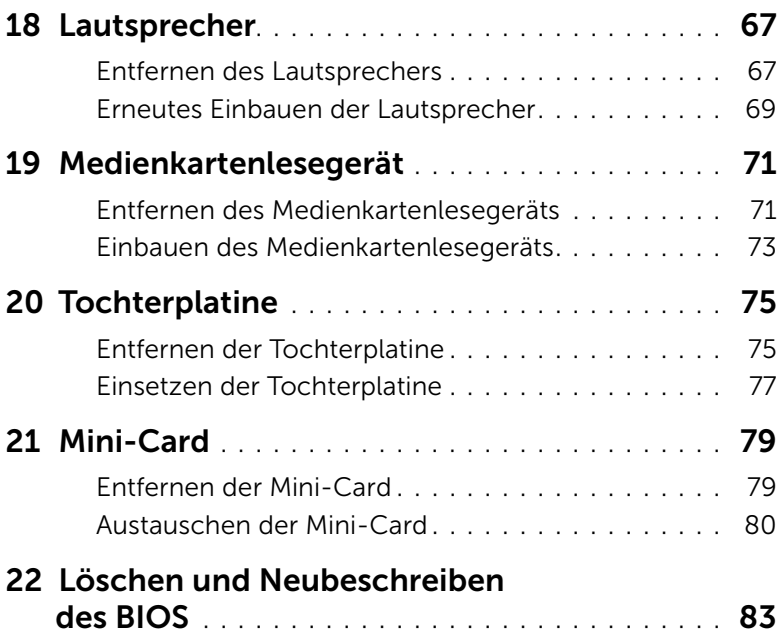

## <span id="page-6-3"></span><span id="page-6-1"></span><span id="page-6-0"></span>Schalten Sie den Computer und alle daran angeschlossenen Geräte aus.

 $\triangle$  VORSICHTSHINWEIS: Um Datenverlust zu vermeiden, speichern und schließen Sie alle geöffneten Dateien, und beenden Sie alle aktiven Programme, bevor Sie den Computer ausschalten.

- 1 Speichern und schließen Sie alle geöffneten Dateien und beenden Sie alle geöffneten Programme.
- 2 Klicken Sie auf Start **12** und dann auf Herunterfahren.

Dadurch wird Microsoft Windows heruntergefahren und der Computer ausgeschaltet.

**ANMERKUNG:** Wenn Sie ein anderes Betriebssystem benutzen, lesen Sie bitte in der entsprechenden Betriebssystemdokumentation nach, wie der Computer heruntergefahren wird.

- **3** Trennen Sie Ihren Computer sowie alle daran angeschlossenen Geräte vom Stromnetz.
- 4 Trennen Sie alle Telefon- und Netzwerkkabel sowie alle angeschlossenen Geräte von Ihrem Computer.
- 5 Halten Sie zum Erden der Systemplatine den Ein/Aus-Schalter nach dem Trennen des Computers vom Strom für etwa fünf Sekunden gedrückt.

## <span id="page-6-2"></span>Sicherheitshinweise

Beachten Sie folgende Sicherheitsrichtlinien, damit Ihr Computer vor möglichen Schäden geschützt und Ihre eigene Sicherheit gewährleistet ist.

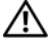

WARNUNG: Bevor Sie Arbeiten im Inneren des Computers ausführen, lesen Sie zunächst die im Lieferumfang des Computers enthaltenen Sicherheitshinweise. Zusätzliche Empfehlungen zur bestmöglichen Umsetzung der Sicherheitsrichtlinien finden Sie auf unserer Website zum Thema Einhaltung gesetzlicher Vorschriften unter der Adresse dell.com/regulatory\_compliance.

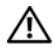

WARNUNG: Trennen Sie den Computer vom Netz, bevor Sie die Computerabdeckung oder Verkleidungselemente entfernen. Bringen Sie nach Abschluss der Arbeiten innerhalb des Computers wieder alle Abdeckungen, Verkleidungselemente und Schrauben an, bevor Sie das Gerät erneut an das Stromnetz anschließen.

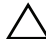

VORSICHT: Achten Sie auf eine ebene und saubere Arbeitsfläche, um Schäden am Computer zu vermeiden.

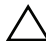

VORSICHT: Greifen Sie Bauteile und Karten nur an den Außenkanten und berühren Sie keine Steckverbindungen oder Kontakte, um Schäden an selbigen zu vermeiden.

VORSICHT: Nur zugelassene Servicetechniker sind zum Entfernen der Computerabdeckung und zum Zugriff auf die Komponenten im Computerinneren befugt. Die vollständigen Informationen über Sicherheitsmaßnahmen, Arbeiten am Inneren des Rechners und Schutz vor elektrostatischer Entladung finden Sie in der Sicherheitsanleitung.

VORSICHT: Bevor Sie Komponenten im Innern des Computers berühren, müssen Sie sich erden. Berühren Sie dazu eine nicht lackierte Metalloberfläche, beispielsweise Metallteile an der Rückseite des Computers. Wiederholen Sie diese Erdung während der Arbeit am System regelmäßig, um statische Elektrizität abzuleiten, die interne Bauteile beschädigen könnte.

VORSICHT: Ziehen Sie beim Trennen des Geräts nur am Stecker oder an der Zuglasche und nicht am Kabel selbst. Einige Kabel verfügen über Anschlussstecker mit Sperrzungen oder Fingerschrauben, die vor dem Trennen des Kabels gelöst werden müssen. Ziehen Sie die Kabel beim Trennen möglichst gerade ab, um die Anschlussstifte nicht zu beschädigen bzw. zu verbiegen. Achten Sie beim Anschließen der Kabel darauf, dass die Anschlussstifte und Ports korrekt aufeinander ausgerichtet sind.

VORSICHT: Wenn Sie ein Netzwerkkabel trennen, ziehen Sie es zuerst am Computer und dann am Netzwerkgerät ab.

## <span id="page-7-0"></span>Empfohlene Werkzeuge

Für die in diesem Dokument beschriebenen Verfahren sind ggf. die folgenden Werkzeuge erforderlich:

- Kreuzschlitzschraubenzieher
- Plastikstift
- Ein kleiner Schlitzschraubenzieher

## <span id="page-8-1"></span><span id="page-8-0"></span>2 Nach Abschluss der Arbeiten im Innern des Computers

Sind die Arbeiten im Inneren des Computers abgeschlossen, achten Sie bitte auf folgende Punkte:

- Alle Schrauben wurden wieder eingesetzt, und im Inneren des Computers befinden sich keine losen Schrauben mehr.
- Alle vor den Reparaturarbeiten entfernten externen Geräte, Kabel, Karten und andere Teile wurden wieder angeschlossen.
- Ihr Computer sowie alle daran angeschlossenen Geräte sind wieder mit dem Stromnetz verbunden.

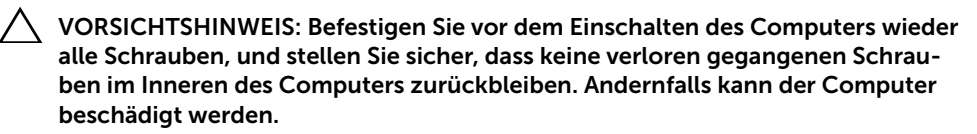

#### 10 | Nach Abschluss der Arbeiten im Innern des Computers

## <span id="page-10-0"></span>**SWITCH**

WARNUNG: Bevor Sie Arbeiten im Inneren des Computers ausführen, lesen Sie zunächst die im Lieferumfang des Computers enthaltenen Sicherheitshinweise und befolgen Sie die Anweisungen unter ["Vorbereitung" auf Seite 7.](#page-6-3) Zusätzliche Empfehlungen zur bestmöglichen Umsetzung der Sicherheitsrichtlinien finden Sie auf unserer Website zum Thema Einhaltung gesetzlicher Vorschriften unter der Adresse dell.com/regulatory\_compliance.

## <span id="page-10-1"></span>SWITCH entfernen

- 1 Schieben Sie die SWITCH-Freigabevorrichtung zur Seite. Daraufhin wird der SWITCH freigegeben.
- 2 Heben Sie den SWITCH aus dem Computer.

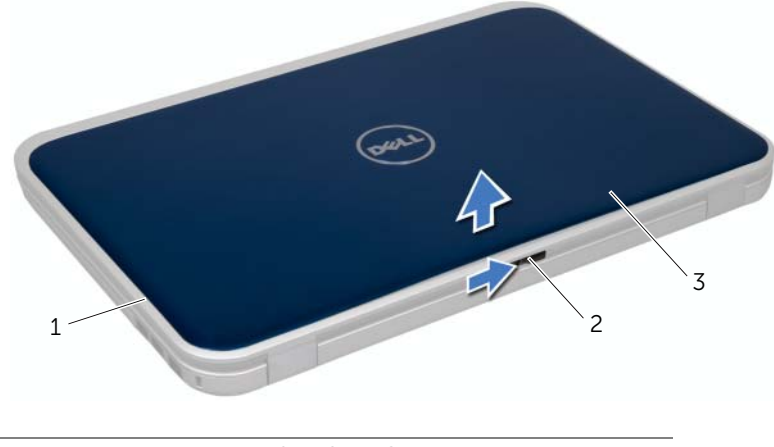

- 1 Bildschirmabdeckung 2 SWITCH-Freigabevorrichtung
- 3 SWITCH

## <span id="page-11-0"></span>SWITCH wieder einsetzen

#### Verfahren

1 Richten Sie die Halterungen an der Unterseite des SWITCHES an den Steckplätzen auf der Bildschirmabdeckung aus, und lassen Sie den SWITCH einrasten.

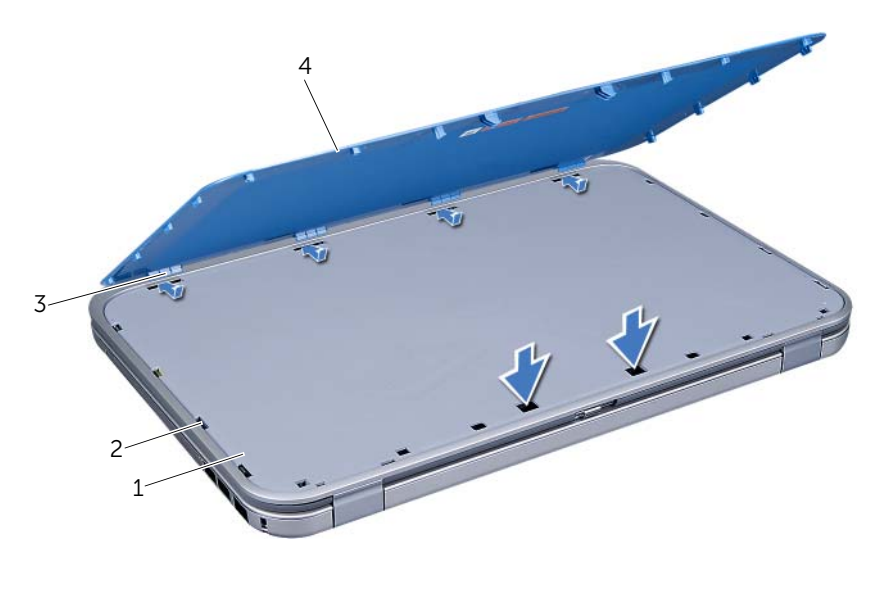

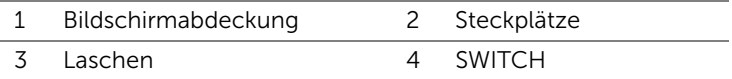

2 Folgen Sie den Anweisungen unter "Nach Abschluss der Arbeiten im Innern des [Computers" auf Seite 9.](#page-8-1)

# <span id="page-12-0"></span>4 Akku

WARNUNG: Bevor Sie Arbeiten im Inneren des Computers ausführen, lesen Sie zunächst die im Lieferumfang des Computers enthaltenen Sicherheitshinweise und befolgen Sie die Anweisungen unter ["Vorbereitung" auf Seite 7.](#page-6-3) Zusätzliche Empfehlungen zur bestmöglichen Umsetzung der Sicherheitsrichtlinien finden Sie auf unserer Website zum Thema Einhaltung gesetzlicher Vorschriften unter der Adresse dell.com/regulatory\_compliance.

## <span id="page-12-3"></span><span id="page-12-1"></span>Entfernen des Akkus

- 1 Schließen Sie den Bildschirm und drehen Sie den Computer um.
- 2 Schieben Sie die Akkuentriegelung in die geöffnete Position.
- 3 Ziehen Sie den Akku aus dem Modulschacht heraus.

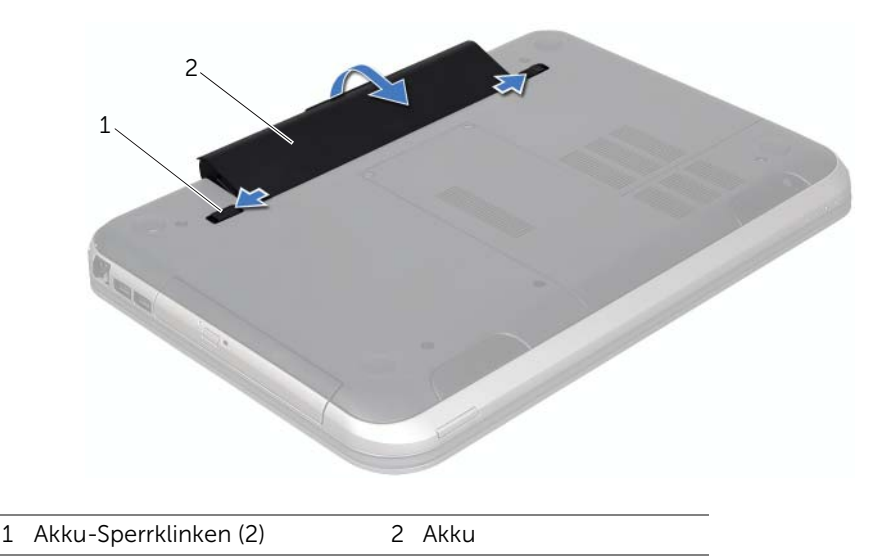

## <span id="page-12-2"></span>Ersetzen des Akkus

- <span id="page-12-4"></span>1 Richten Sie die Halterungen am Akku an den Steckplätzen im Akkufach aus, und drücken Sie auf den Akku, bis er einrastet.
- 2 Folgen Sie den Anweisungen unter "Nach Abschluss der Arbeiten im Innern des [Computers" auf Seite 9.](#page-8-1)

## <span id="page-14-0"></span>**Tastatur**

WARNUNG: Bevor Sie Arbeiten im Inneren des Computers ausführen, lesen Sie zunächst die im Lieferumfang des Computers enthaltenen Sicherheitshinweise und befolgen Sie die Anweisungen unter ["Vorbereitung" auf Seite 7.](#page-6-3) Zusätzliche Informationen zur bestmöglichen Einhaltung der Sicherheitsrichtlinien finden Sie auf der Homepage zur Richtlinienkonformität unter dell.com/ regulatory\_compliance.

## <span id="page-14-2"></span><span id="page-14-1"></span>Entfernen der Tastatur

## Vorbereitende Arbeitsschritte

1 Entfernen Sie den Akku. Siehe ["Entfernen des Akkus" auf Seite 13](#page-12-3).

### Verfahren

- VORSICHT: Die Tasten der Tastatur sind äußerst empfindlich, lösen sich leicht und das Ersetzen kann sehr zeitaufwändig sein. Entfernen Sie die Tastatur vorsichtig und gehen Sie sorgsam mit ihr um.
- 1 Drehen Sie den Computer mit der Oberseite nach oben und öffnen Sie den Bildschirm so weit wie möglich.
- 2 Lösen Sie die Tastatur mithilfe eines Kunststoffstiftes aus den Klammern der Handballenstütze und hebeln Sie sie heraus, bis sie von der Handballenstütze gelöst ist.
- VORSICHT: Gehen Sie beim Entfernen und beim Umgang mit der Tastatur äußerst vorsichtig vor. Andernfalls kann das Bildschirmbedienfeld zerkratzt werden.

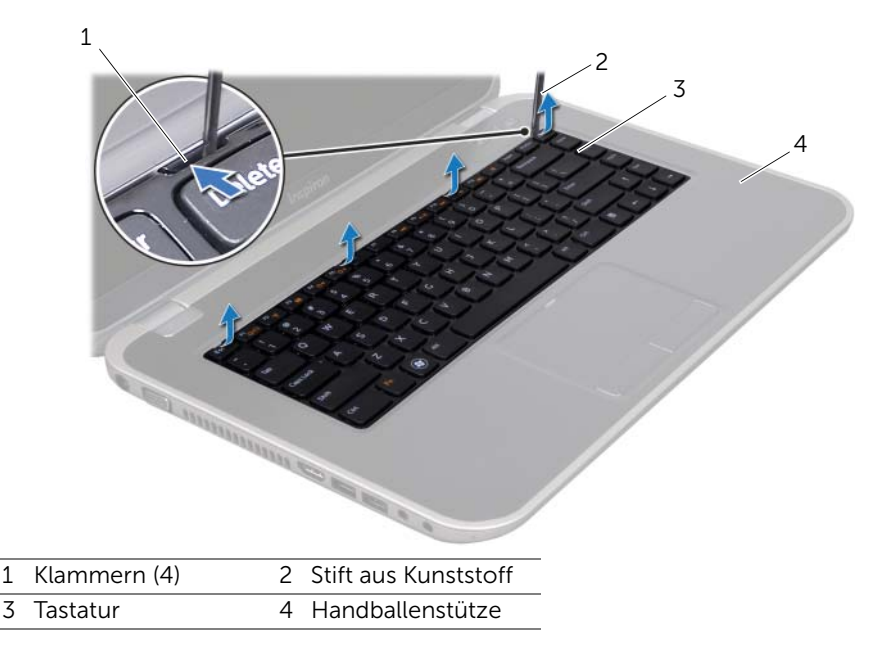

- **3** Drehen Sie die Tastatur vorsichtig um und platzieren Sie sie auf der Handballenstütze.
- 4 Ziehen Sie die Anschlussvorrichtung nach oben und trennen Sie das Tastaturkabel vom Anschluss auf der Systemplatine, indem Sie an der Zuglasche ziehen.
- 5 Heben Sie die Tastatur vom Computer ab.

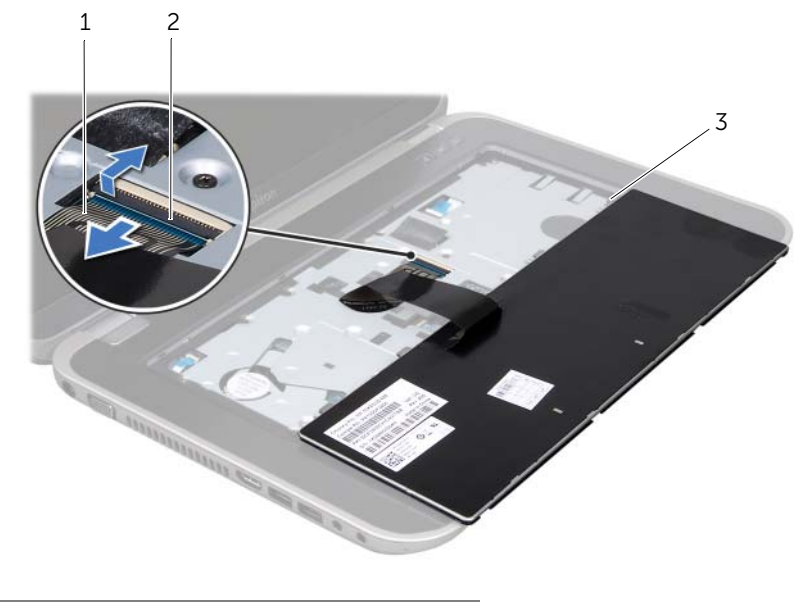

- 1 Tastaturkabel 2 Arretierungsbügel
- <span id="page-15-1"></span>3 Laschen (5)

## <span id="page-15-0"></span>Wieder Einsetzen der Tastatur

#### Verfahren

- 1 Schieben Sie das Tastaturkabel in den Anschluss an der Systemplatine und befestigen Sie es anschließend, indem Sie die Anschlussvorrichtung herunterdrücken.
- 2 Schieben Sie die Klammern auf der Unterseite der Tastatur in die Schlitze auf der Handballenstütze und platzieren Sie die Tastatur auf der Handballenstütze.
- 3 Drücken Sie vorsichtig auf die Kanten der Tastatur, um sie unter den Klammern auf der Handballenstütze einrasten zu lassen.
- 4 Schließen Sie den Bildschirm und drehen Sie den Computer um.

- 1 Setzen Sie den Akku wieder ein. Siehe ["Ersetzen des Akkus" auf Seite 13.](#page-12-4)
- 2 Folgen Sie den Anweisungen unter "Nach Abschluss der Arbeiten im Innern des [Computers" auf Seite 9.](#page-8-1)

## <span id="page-16-0"></span>6 Abdeckung für die Unterseite

WARNUNG: Bevor Sie Arbeiten im Inneren des Computers ausführen, lesen Sie zunächst die im Lieferumfang des Computers enthaltenen Sicherheitshinweise und befolgen Sie die Anweisungen unter ["Vorbereitung" auf Seite 7.](#page-6-3) Zusätzliche Empfehlungen zur bestmöglichen Umsetzung der Sicherheitsrichtlinien finden Sie auf unserer Website zum Thema Einhaltung gesetzlicher Vorschriften unter der Adresse dell.com/regulatory\_compliance.

## <span id="page-16-2"></span><span id="page-16-1"></span>Abdeckung für die Computerunterseite

#### Vorbereitende Arbeitsschritte

1 Entfernen Sie den Akku. Siehe ["Entfernen des Akkus" auf Seite 13](#page-12-3).

#### Verfahren

- 1 Lösen Sie die selbstsichernden Schrauben, mit denen die Abdeckung für die Computerunterseite am Computersockel befestigt ist.
- 2 Heben Sie die Abdeckung für die Computerunterseite mit Ihren Fingerspitzen vom Computersockel ab.
- 3 Heben Sie die Abdeckung für die Unterseite aus dem Computersockel heraus.

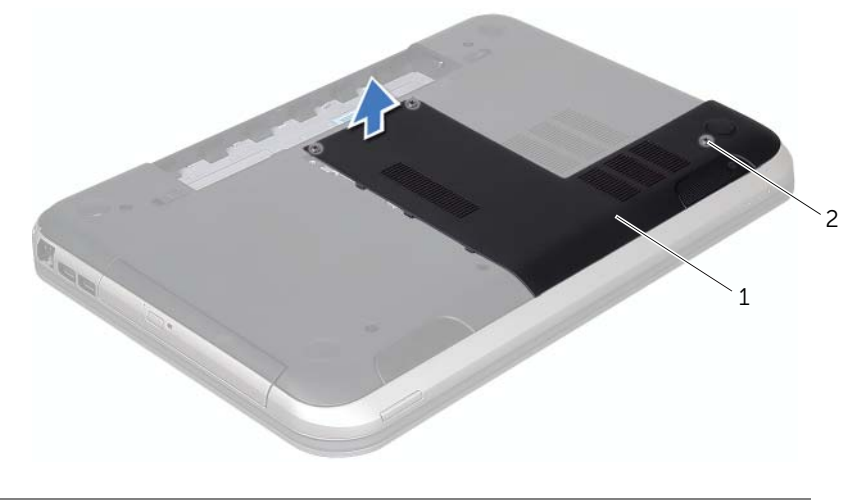

1 Hintere Bodenabdeckung 2 Selbstsichernde Schrauben (3)

## <span id="page-17-1"></span><span id="page-17-0"></span>Einbauen der Abdeckung für die Computerunterseite

#### Verfahren

- 1 Schieben Sie die Halterungen an der Abdeckung der Computerunterseite in die Steckplätze auf dem Computersockel, und lassen Sie die Abdeckung für die Computerunterseite einrasten.
- 2 Ziehen Sie die selbstsichernden Schrauben fest, mit denen die Abdeckung für die Computerunterseite am Computersockel befestigt ist.

- 1 Setzen Sie den Akku wieder ein. Siehe ["Ersetzen des Akkus" auf Seite 13.](#page-12-4)
- 2 Folgen Sie den Anweisungen unter "Nach Abschluss der Arbeiten im Innern des [Computers" auf Seite 9.](#page-8-1)

## <span id="page-18-0"></span>Speichermodul(e)

WARNUNG: Bevor Sie Arbeiten im Inneren des Computers ausführen, lesen Sie zunächst die im Lieferumfang des Computers enthaltenen Sicherheitshinweise und befolgen Sie die Anweisungen unter ["Vorbereitung" auf Seite 7.](#page-6-3) Zusätzliche Informationen zur bestmöglichen Einhaltung der Sicherheitsrichtlinien finden Sie auf der Homepage zur Richtlinienkonformität unter dell.com/ regulatory\_compliance.

## <span id="page-18-1"></span>Entfernen von Speichermodulen

### Vorbereitende Arbeitsschritte

- 1 Entfernen Sie den Akku. Siehe ["Entfernen des Akkus" auf Seite 13](#page-12-3).
- 2 Entfernen Sie die Abdeckung für die Computerunterseite. Siehe "Abdeckung für die [Computerunterseite" auf Seite 17](#page-16-2).

### Verfahren

- VORSICHT: Drücken Sie die Klammern, die das Speichermodul sichern, nicht mit einem Werkzeug auseinander, um eine Beschädigung des Speichermodulanschlusses zu vermeiden.
- 1 Drücken Sie die Sicherungsklammern auf beiden Seiten des Speichermodulanschlusses vorsichtig mit den Fingerspitzen auseinander, bis das Speichermodul herausspringt.
- 2 Entfernen Sie das Speichermodul aus dem Speichermodulanschluss.

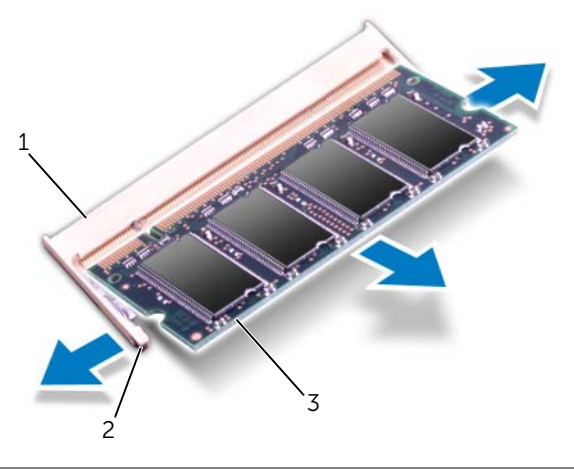

- 1 Speichermodulanschluss 2 Sicherungsklammern (2)
- 3 Speichermodul

## <span id="page-19-0"></span>Wiedereinbauen von Speichermodulen

#### Verfahren

- 1 Richten Sie die Kerbe am Speichermodul an der Halterung des Speichermodulanschlusses aus.
- 2 Schieben Sie das Speichermodul in einem Winkel von 45 Grad fest in den Anschluss und drücken Sie es nach unten, bis es mit einem Klicken einrastet. Wenn kein Klicken zu vernehmen ist, entfernen Sie das Speichermodul und installieren Sie es erneut.

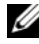

 $\mathbb Z$  ANMERKUNG: Falls das Speichermodul nicht korrekt installiert wurde, startet der Computer unter Umständen nicht ordnungsgemäß.

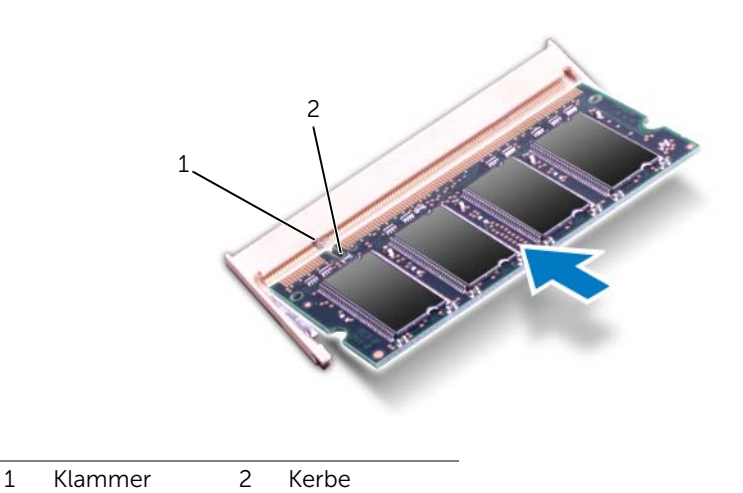

#### Abschließende Arbeitsschritte

- 1 Bringen Sie die Abdeckung für die Computerunterseite wieder an. Siehe "Einbauen [der Abdeckung für die Computerunterseite" auf Seite 18](#page-17-1).
- 2 Setzen Sie den Akku wieder ein. Siehe Frsetzen des Akkus" auf Seite 13.
- 3 Folgen Sie den Anweisungen unter "Nach Abschluss der Arbeiten im Innern des [Computers" auf Seite 9.](#page-8-1)
- 4 Den Computer einschalten.

Beim Neustart des Computers wird das Speichermodul erkannt und die Systemkonfigurationsdaten werden automatisch aktualisiert.

So stellen Sie fest, welcher Speicher in dem Computer installiert ist:

Klicken Sie auf Start + Control Panel→ System and Security→ System (Start→ Systemsteuerung→ System und Sicherheit→ System).

## <span id="page-20-0"></span>**Festplattenlaufwerk**

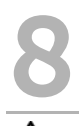

WARNUNG: Bevor Sie Arbeiten im Inneren des Computers ausführen, lesen Sie zunächst die im Lieferumfang des Computers enthaltenen Sicherheitshinweise und befolgen Sie die Anweisungen unter ["Vorbereitung" auf Seite 7.](#page-6-3) Zusätzliche Informationen zur bestmöglichen Einhaltung der Sicherheitsrichtlinien finden Sie auf der Homepage zur Richtlinienkonformität unter dell.com/ regulatory\_compliance.

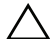

VORSICHTSHINWEIS: Um Datenverlust zu vermeiden, entfernen Sie das Laufwerk nicht, während der Computer eingeschaltet ist oder sich im Energiesparmodus befindet.

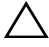

VORSICHTSHINWEIS: Festplattenlaufwerke sind äußerst empfindlich. Handhaben Sie das Laufwerk mit Vorsicht.

## <span id="page-20-1"></span>Entfernen des Festplattenlaufwerks

## Vorbereitende Arbeitsschritte

- 1 Entfernen Sie den Akku. Siehe Entfernen des Akkus" auf Seite 13.
- 2 Entfernen Sie die Abdeckung für die Computerunterseite. Siehe "Abdeckung für die [Computerunterseite" auf Seite 17](#page-16-2).

### Verfahren

- 1 Entfernen Sie die Schrauben, mit denen die Festplattenbaugruppe am Computersockel befestigt ist.
- 2 Ziehen Sie die Festplattenbaugruppe an der Zuglasche in Richtung der Computerrückseite, um sie vom Anschluss auf der Systemplatine zu trennen.
- 3 Heben Sie die Festplattenbaugruppe aus dem Computersockel heraus.

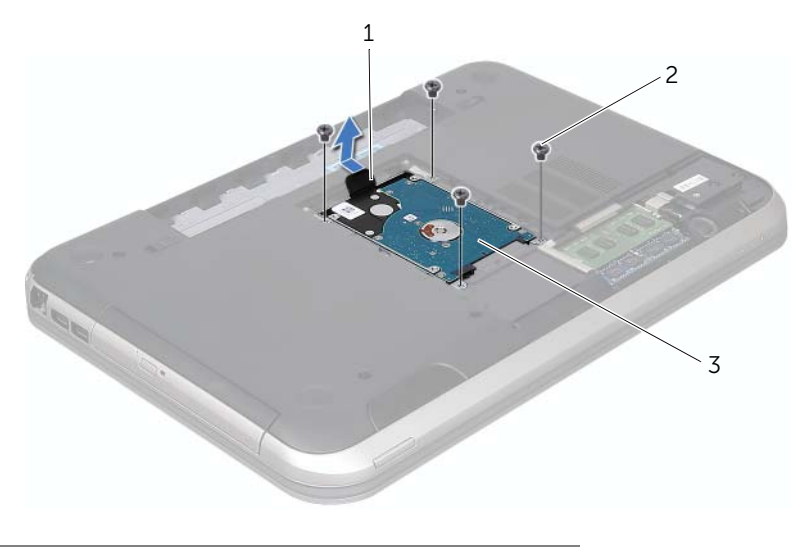

- 1 Zuglasche 2 Schrauben (4)
- 3 Festplattenbaugruppe
- 4 Entfernen Sie die Schrauben, mit denen die Halterung des Festplattenlaufwerks an der Festplatte befestigt ist.
- 5 Heben Sie die Festplatte von der Festplattenlaufwerkhalterung ab.

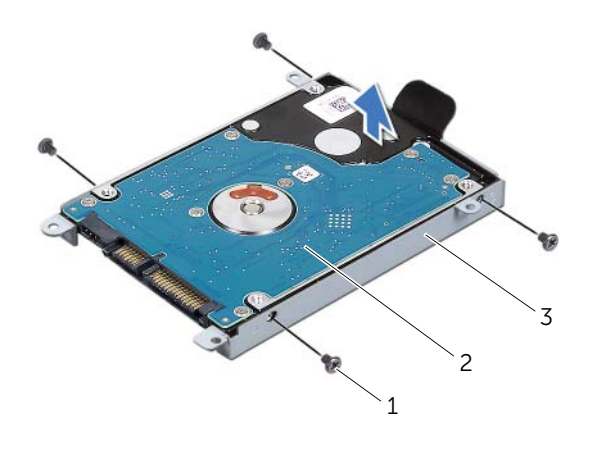

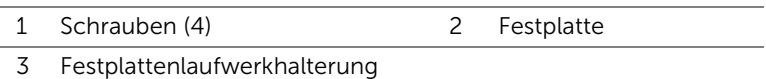

## <span id="page-22-0"></span>Einsetzen der Festplatte

#### Verfahren

- 1 Nehmen Sie das neue Festplattenlaufwerk aus seiner Verpackung. Heben Sie die Originalverpackung für den Fall auf, dass die Festplatte gelagert oder eingeschickt werden muss.
- 2 Richten Sie die Schraubenbohrungen auf der Halterung des Festplattenlaufwerks an den Schraubenbohrungen auf dem Festplattenlaufwerk aus.
- 3 Setzen Sie die Schrauben, mit denen die Festplattenhalterung an der Festplatte befestigt ist, wieder ein.
- 4 Setzen Sie die Festplattenbaugruppe in den Computersockel ein.
- 5 Ziehen Sie die Festplattenbaugruppe an der Zuglasche in Richtung der Computervorderseite, um sie mit dem Anschluss auf der Systemplatine zu verbinden.
- 6 Setzen Sie die Schrauben, mit denen die Festplattenbaugruppe am Computersockel befestigt ist, wieder ein.

- 1 Bringen Sie die Abdeckung für die Computerunterseite wieder an. Siehe "Einbauen [der Abdeckung für die Computerunterseite" auf Seite 18](#page-17-1).
- 2 Setzen Sie den Akku wieder ein. Siehe ["Ersetzen des Akkus" auf Seite 13.](#page-12-4)
- 3 Folgen Sie den Anweisungen unter "Nach Abschluss der Arbeiten im Innern des [Computers" auf Seite 9.](#page-8-1)

## <span id="page-24-0"></span>**Optisches Laufwerk**

WARNUNG: Bevor Sie Arbeiten im Inneren des Computers ausführen, lesen Sie zunächst die im Lieferumfang des Computers enthaltenen Sicherheitshinweise und befolgen Sie die Anweisungen unter ["Vorbereitung" auf Seite 7.](#page-6-3) Zusätzliche Empfehlungen zur bestmöglichen Umsetzung der Sicherheitsrichtlinien finden Sie auf unserer Website zum Thema Einhaltung gesetzlicher Vorschriften unter der Adresse dell.com/regulatory\_compliance.

## <span id="page-24-1"></span>Entfernen des optischen Laufwerks

#### Vorbereitende Arbeitsschritte

- 1 Entfernen Sie den Akku. Siehe ["Entfernen des Akkus" auf Seite 13](#page-12-3).
- 2 Entfernen Sie die Abdeckung für die Computerunterseite. Siehe "Abdeckung für die [Computerunterseite" auf Seite 17](#page-16-2).

#### Verfahren

- 1 Entfernen Sie die Schraube, mit der die Baugruppe des optischen Laufwerks am Computersockel befestigt ist.
- 2 Schieben Sie die Baugruppe des optischen Laufwerks mit Ihren Fingerspitzen aus dem Laufwerkschacht heraus.

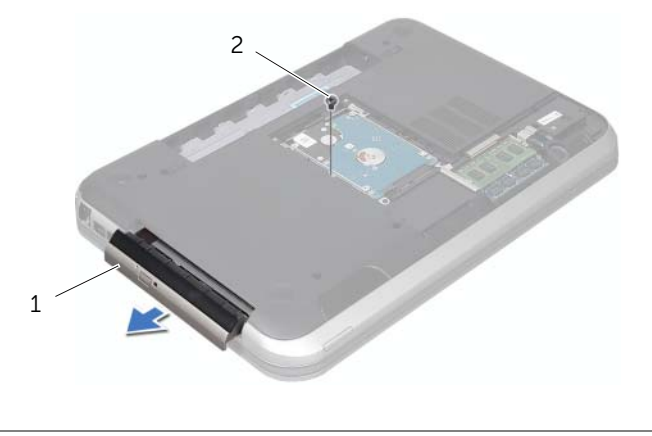

1 Baugruppe des optischen Laufwerks 2 Schraube

- **3** Entfernen Sie vorsichtig die Blende für das optische Laufwerk, und entfernen Sie sie aus der Baugruppe für das optische Laufwerk.
- 4 Entfernen Sie die Schrauben, mit denen die Halterung des optischen Laufwerks am Laufwerkfach befestigt ist.
- 5 Nehmen Sie die Halterung des optischen Laufwerks heraus.

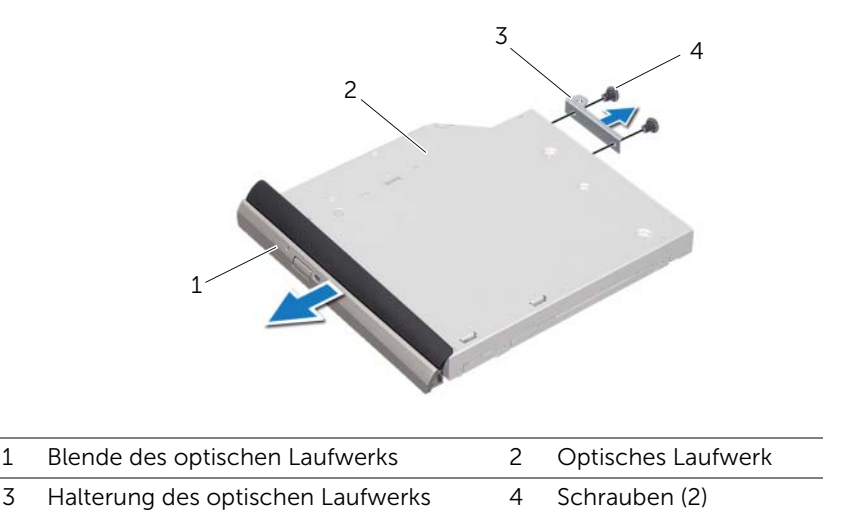

## <span id="page-25-0"></span>Einbauen des optischen Laufwerks

#### Verfahren

- 1 Richten Sie die Schraubenöffnungen an der Halterung des optischen Laufwerks mit den Schraubenöffnungen am optischen Laufwerk aus.
- 2 Setzen Sie die Schrauben, mit denen die Halterung des optischen Laufwerks am Laufwerkfach befestigt ist, wieder ein.
- 3 Richten Sie die Laschen auf der Blende des optischen Laufwerks an den Schlitzen an der Baugruppe für das optische Laufwerk aus, und lassen Sie die Blende vorsichtig einrasten.
- 4 Schieben Sie das optische Laufwerk vollständig in das Laufwerksfach.
- 5 Bringen Sie die Schraube wieder an, mit der die Baugruppe des optischen Laufwerks am Computersockel befestigt wird.

- 1 Bringen Sie die Abdeckung für die Computerunterseite wieder an. Siehe "Einbauen [der Abdeckung für die Computerunterseite" auf Seite 18](#page-17-1).
- 2 Setzen Sie den Akku wieder ein. Siehe ["Ersetzen des Akkus" auf Seite 13.](#page-12-4)
- 3 Folgen Sie den Anweisungen unter "Nach Abschluss der Arbeiten im Innern des [Computers" auf Seite 9.](#page-8-1)

## <span id="page-26-0"></span>**Handballenstütze**

WARNUNG: Bevor Sie Arbeiten im Inneren des Computers ausführen, lesen Sie zunächst die im Lieferumfang des Computers enthaltenen Sicherheitshinweise und befolgen Sie die Anweisungen unter ["Vorbereitung" auf Seite 7.](#page-6-3) Zusätzliche Empfehlungen zur bestmöglichen Umsetzung der Sicherheitsrichtlinien finden Sie auf unserer Website zum Thema Einhaltung gesetzlicher Vorschriften unter der Adresse dell.com/regulatory\_compliance.

## <span id="page-26-2"></span><span id="page-26-1"></span>Entfernen der Handballenstütze

#### Vorbereitende Arbeitsschritte

- 1 Entfernen Sie den Akku. Siehe Entfernen des Akkus" auf Seite 13.
- 2 Entfernen Sie die Tastatur. Siehe ["Entfernen der Tastatur" auf Seite 15](#page-14-2).
- 3 Entfernen Sie die Abdeckung für die Computerunterseite. Siehe "Abdeckung für die [Computerunterseite" auf Seite 17](#page-16-2).

### Verfahren

1 Entfernen Sie die Schrauben, mit denen die Handballenstütze am Computersockel befestigt ist.

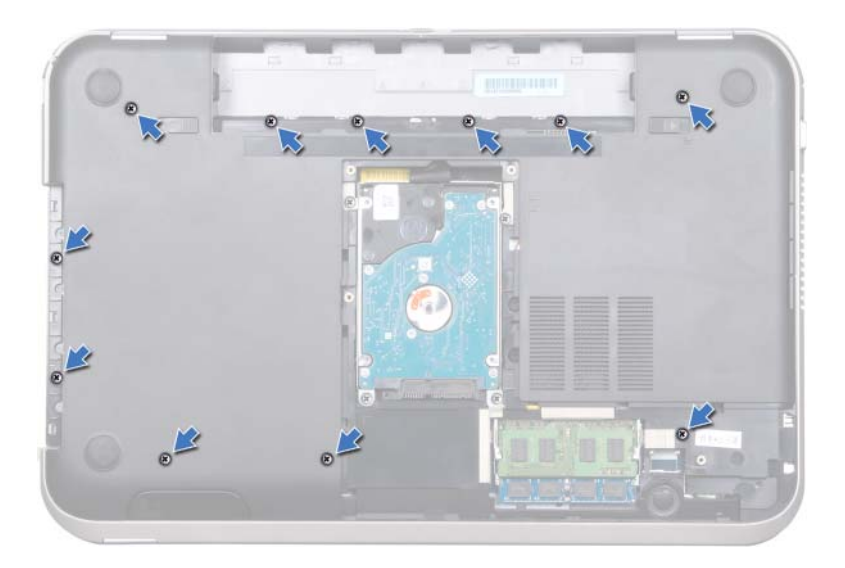

- 2 Drehen Sie den Computer um.
- 3 Heben Sie die Anschlusslaschen an, und ziehen Sie an den Zuglaschen, um das Kabel für die Betriebsschalterplatine, das Touchpad-Kabel und das Kabel der Schnelltastenplatine von den Anschlüssen auf der Systemplatine zu trennen.

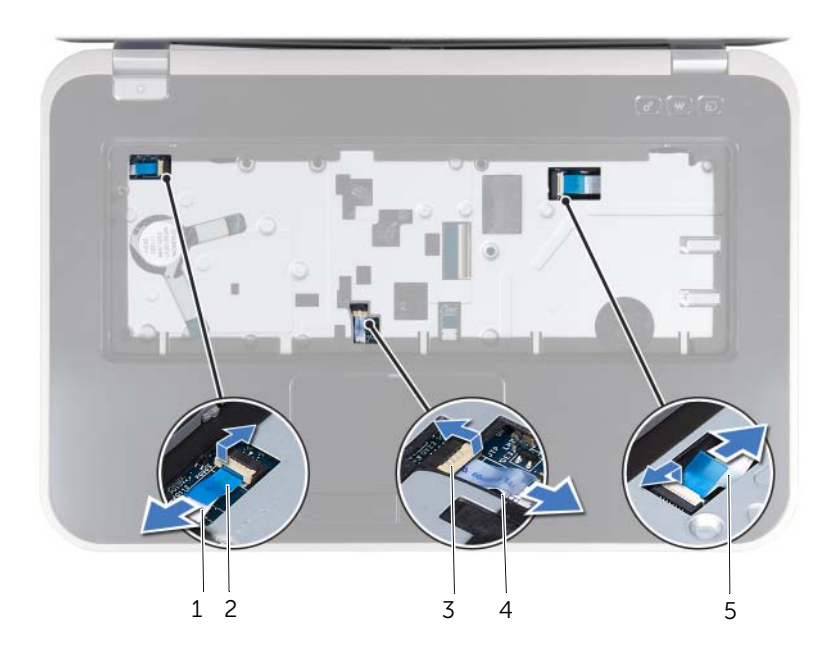

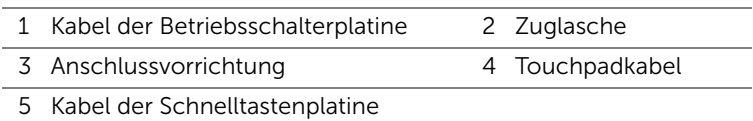

- 4 Entfernen Sie die Schrauben, mit denen die Handballenstütze am Computersockel befestigt ist.
- 5 Heben Sie mit Ihren Fingerspitzen die Handballenstütze aus dem Computersockel.
- VORSICHTSHINWEIS: Trennen Sie die Handballenstützen vorsichtig von der Bildschirmbaugruppe, um Beschädigungen an der Bildschirmbaugruppe zu verhindern.

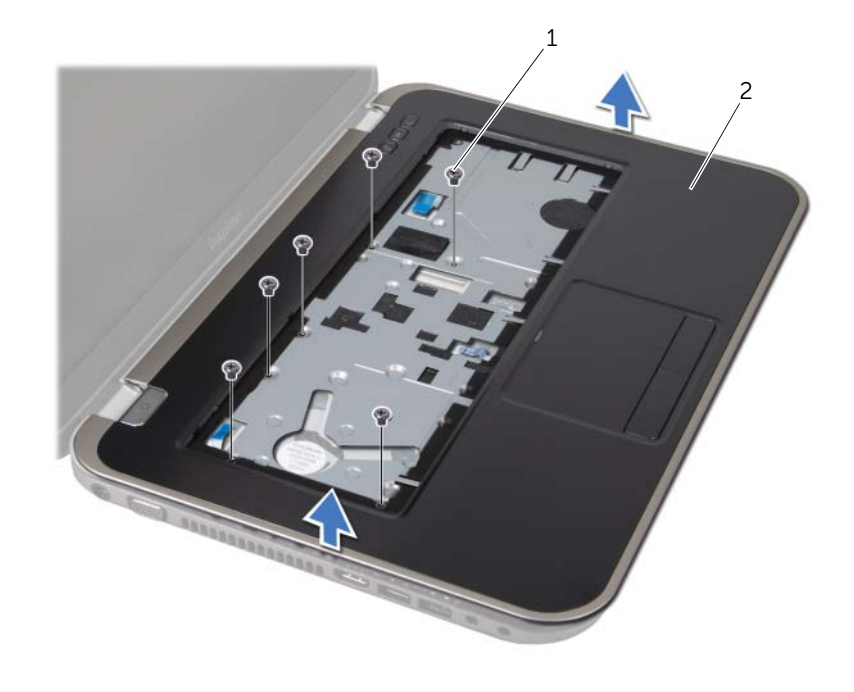

1 Schrauben (6) 2 Handballenstütze

- 6 Legen Sie die Handballenstützen-Baugruppe vom Bildschirm weg, ohne zu fest daran ziehen. (Siehe folgende Abbildung).
- 7 Ziehen Sie die Anschlusslasche nach oben, und trennen Sie das Kabel für die Statusanzeige vom Anschluss auf der Systemplatine, indem Sie an der Zuglasche ziehen.
- 8 Nehmen Sie die Handballenstütze vom Computersockel ab.

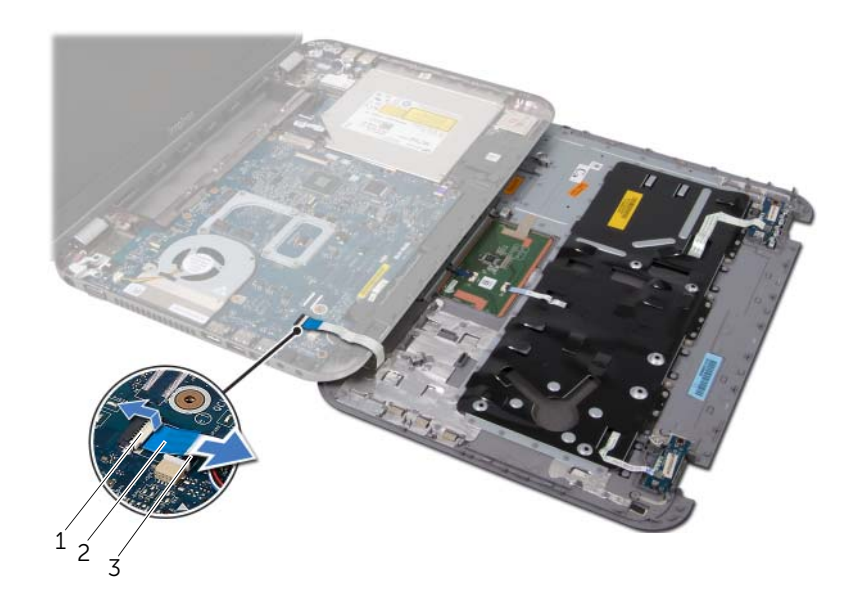

- 1 Anschlussvorrichtung 2 Zuglasche
- 3 Kabel für die Statusanzeigen

## <span id="page-30-1"></span><span id="page-30-0"></span>Erneutes Anbringen der Handballenstütze

#### Verfahren

- 1 Schieben Sie das Kabel für die Statusanzeigen in den Anschluss an der Systemplatine, und fixieren Sie das Kabel anschließend, indem Sie die Anschlusslasche herunterdrücken.
- 2 Richten Sie die Handballenstütze auf den Computersockel aus und lassen Sie sie vorsichtig einrasten.
- 3 Schieben Sie das Kabel für die Schnelltastenplatine, das Kabel für die Betriebsschalterplatine und das Touchpad-Kabel in die Anschlüsse auf der Systemplatine, und drücken Sie die Anschlusslaschen herunter, um die Kabel zu befestigen.
- 4 Setzen Sie die Schrauben wieder ein, mit denen die Handballenstütze am Computersockel befestigt ist.
- 5 Drehen Sie den Computer um, und bringen Sie die Schrauben, mit denen die Handballenstütze am Computersockel befestigt ist, wieder an.

- 1 Bringen Sie die Abdeckung für die Computerunterseite wieder an. Siehe "Einbauen [der Abdeckung für die Computerunterseite" auf Seite 18](#page-17-1).
- 2 Bringen Sie die Tastatur wieder an. Siehe "Wieder Einsetzen der Tastatur" auf [Seite 16](#page-15-1).
- 3 Setzen Sie den Akku wieder ein. Siehe ["Ersetzen des Akkus" auf Seite 13.](#page-12-4)
- 4 Folgen Sie den Anweisungen unter ["Nach Abschluss der Arbeiten im Innern des](#page-8-1)  [Computers" auf Seite 9.](#page-8-1)

## <span id="page-32-0"></span>**Netzadapteranschluss**

 $\Lambda$  WARNUNG: Bevor Sie Arbeiten im Inneren des Computers ausführen, lesen Sie zunächst die im Lieferumfang des Computers enthaltenen Sicherheitshinweise und befolgen Sie die Anweisungen unter ["Vorbereitung" auf Seite 7.](#page-6-3) Zusätzliche Informationen zur bestmöglichen Einhaltung der Sicherheitsrichtlinien finden Sie auf der Homepage zur Richtlinienkonformität unter dell.com/ regulatory\_compliance.

## <span id="page-32-1"></span>Entfernen des Netzadapteranschlusses

#### Vorbereitende Arbeitsschritte

- 1 Entfernen Sie den Akku. Siehe ["Entfernen des Akkus" auf Seite 13](#page-12-3).
- 2 Entfernen Sie die Tastatur. Siehe Entfernen der Tastatur" auf Seite 15.
- 3 Entfernen Sie die Abdeckung für die Computerunterseite. Siehe "Abdeckung für die [Computerunterseite" auf Seite 17](#page-16-2).
- 4 Entfernen Sie die Handballenstütze. Siehe Entfernen der Handballenstütze" auf [Seite 27](#page-26-2).

#### Verfahren

- 1 Entfernen Sie die Schrauben, die die Netzadapteranschlusshalterung mit dem Computersockel verbinden.
- 2 Heben Sie die Netzadapteranschlusshalterung aus dem Computersockel.

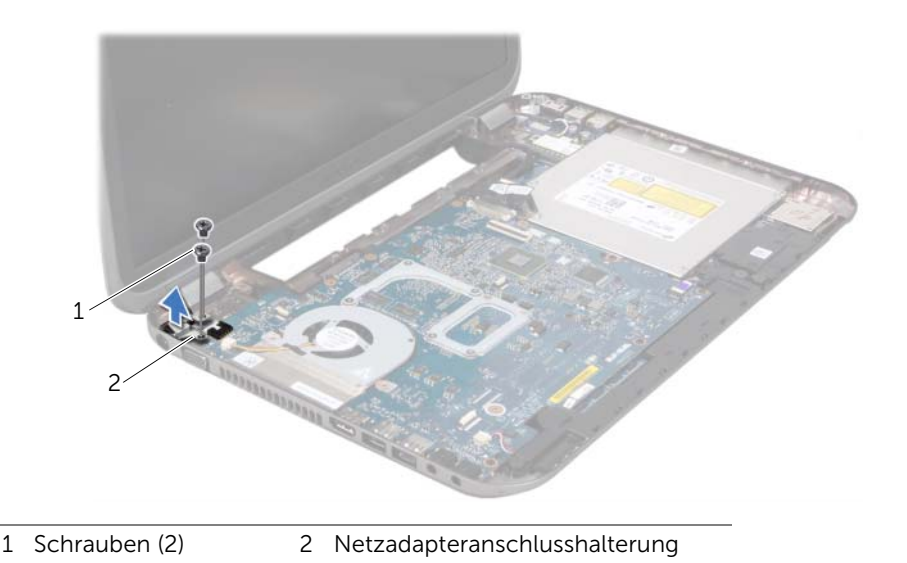

- 3 Trennen Sie das Netzadapteranschlusskabel vom Anschluss auf der Systemplatine.
- 4 Heben Sie den Netzadapteranschluss aus dem Computersockel.

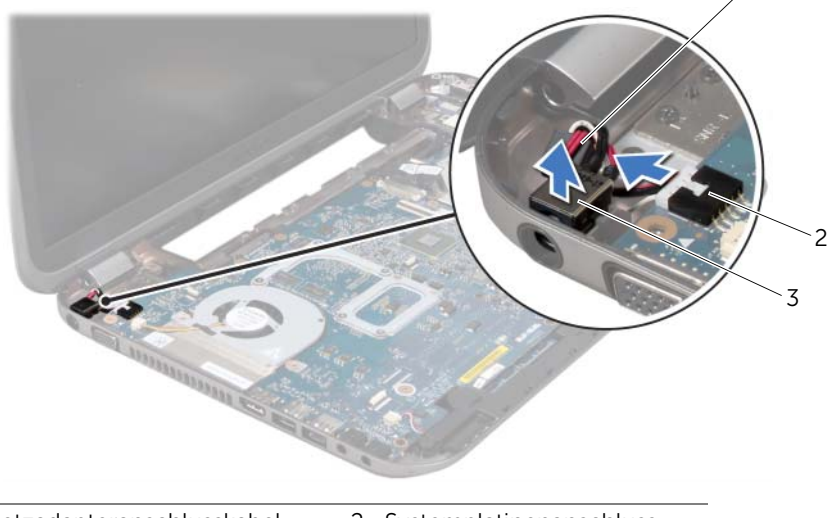

- 1 Netzadapteranschlusskabel 2 Systemplatinenanschluss
- 3 Netzadapteranschluss

## <span id="page-33-0"></span>Wiedereinbauen des Netzadapteranschlusses

#### Verfahren

- 1 Setzen Sie den Netzadapteranschluss in den Anschluss auf dem Computersockel.
- 2 Verbinden Sie das Netzadapteranschlusskabel mit dem Anschluss auf der Systemplatine.
- 3 Richten Sie die Schraubenbohrungen auf der Halterung für den Netzadapteranschluss an den Schraubenbohrungen auf dem Computersockel aus.
- 4 Setzen Sie die Schrauben wieder ein, die die Netzadapteranschlusshalterung mit dem Computersockel verbinden.

- 1 Setzen Sie die Handballenstütze wieder ein. Siehe "Erneutes Anbringen der [Handballenstütze" auf Seite 31.](#page-30-1)
- 2 Bringen Sie die Abdeckung für die Computerunterseite wieder an. Siehe "Einbauen [der Abdeckung für die Computerunterseite" auf Seite 18](#page-17-1).
- 3 Bringen Sie die Tastatur wieder an. Siehe ["Wieder Einsetzen der Tastatur" auf Seite 16](#page-15-1).
- 4 Setzen Sie den Akku wieder ein. Siehe ["Ersetzen des Akkus" auf Seite 13.](#page-12-4)
- 5 Folgen Sie den Anweisungen unter "Nach Abschluss der Arbeiten im Innern des [Computers" auf Seite 9.](#page-8-1)

## <span id="page-34-0"></span>12 Bildschirm-Baugruppe

WARNUNG: Bevor Sie Arbeiten im Inneren des Computers ausführen, lesen Sie zunächst die im Lieferumfang des Computers enthaltenen Sicherheitshinweise und befolgen Sie die Anweisungen unter ["Vorbereitung" auf Seite 7.](#page-6-3) Zusätzliche Empfehlungen zur bestmöglichen Umsetzung der Sicherheitsrichtlinien finden Sie auf unserer Website zum Thema Einhaltung gesetzlicher Vorschriften unter der Adresse dell.com/regulatory\_compliance.

## <span id="page-34-1"></span>Entfernen der Bildschirmbaugruppe

### Vorbereitende Arbeitsschritte

- 1 Entfernen Sie den Akku. Siehe ["Entfernen des Akkus" auf Seite 13](#page-12-3).
- 2 Entfernen Sie die Tastatur. Siehe ["Entfernen der Tastatur" auf Seite 15](#page-14-2).
- 3 Entfernen Sie die Abdeckung für die Computerunterseite. Siehe "Abdeckung für die [Computerunterseite" auf Seite 17](#page-16-2).
- 4 Entfernen Sie die Handballenstütze. Siehe "Entfernen der Handballenstütze" auf [Seite 27](#page-26-2).

#### Verfahren

- 1 Trennen Sie das Antennenkabel von den Anschlüssen auf der Mini-Card.
- 2 Ziehen Sie das Klebeband ab, mit dem das Bildschirmkabel mit der Systemplatine verbunden ist, und ziehen Sie anschließend das Bildschirmkabel vom Anschluss auf der Systemplatine ab.
- 3 Merken Sie sich den Verlauf des Bildschirmkabels, und entfernen Sie das Kabel aus der Kabelführung.
- 4 Entfernen Sie die Schrauben, mit denen die Bildschirmbaugruppe am Computersockel befestigt ist.
- 5 Heben Sie die Bildschirmbaugruppe vom Computersockel ab.

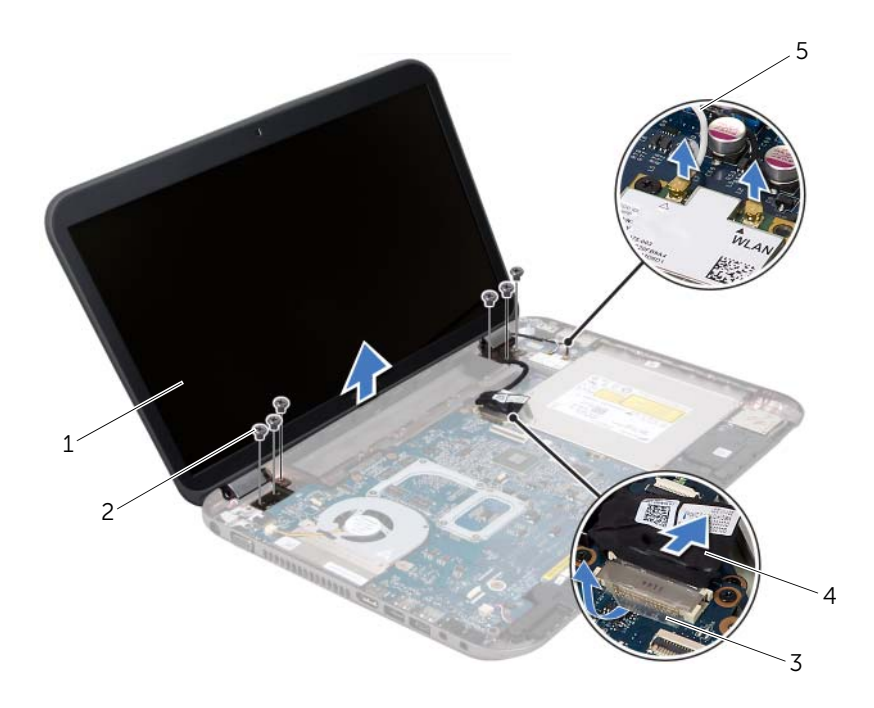

1 Bildschirmbaugruppe 2 Schrauben (6)

- 3 Klebeband 4 Bildschirmkabel
- 5 Antennenkabel (2)
## <span id="page-36-3"></span><span id="page-36-0"></span>Einbauen der Bildschirmbaugruppe

#### Verfahren

- 1 Platzieren Sie die Bildschirmbaugruppe an ihrer Position, und setzen Sie die Schrauben wieder ein, mit denen die Bildschirmbaugruppe am Computersockel befestigt wird.
- 2 Verlegen Sie das Bildschirmkabel durch die Kabelführungen, und schließen Sie das Bildschirmkabel an den Anschluss auf der Systemplatine an.
- 3 Kleben Sie das Klebeband, mit dem das Bildschirmkabel an der Systemplatine befestigt wird, wieder fest.
- 4 Schließen Sie die Antennenkabel an die Anschlüsse der Mini-Card an.

## Abschließende Arbeitsschritte

- 1 Bauen Sie die Handballenstütze wieder ein. Siehe "Erneutes Anbringen der [Handballenstütze" auf Seite 31.](#page-30-0)
- 2 Bringen Sie die Abdeckung für die Computerunterseite wieder an. Siehe "Einbauen [der Abdeckung für die Computerunterseite" auf Seite 18](#page-17-0).
- 3 Bringen Sie die Tastatur wieder an. Siehe "Wieder Einsetzen der Tastatur" auf [Seite 16](#page-15-0).
- 4 Setzen Sie den Akku wieder ein. Siehe ["Ersetzen des Akkus" auf Seite 13.](#page-12-0)
- 5 Folgen Sie den Anweisungen unter "Nach Abschluss der Arbeiten im Innern des [Computers" auf Seite 9.](#page-8-0)

## <span id="page-36-2"></span><span id="page-36-1"></span>Entfernen der Bildschirmblende

- 1 Entfernen Sie den Akku. Siehe Entfernen des Akkus" auf Seite 13.
- 2 Entfernen Sie die Tastatur. Siehe ["Entfernen der Tastatur" auf Seite 15](#page-14-0).
- 3 Entfernen Sie die Abdeckung für die Computerunterseite. Siehe "Abdeckung für die [Computerunterseite" auf Seite 17](#page-16-0).
- 4 Entfernen Sie die Handballenstütze. Siehe "Entfernen der Handballenstütze" auf [Seite 27](#page-26-0).
- 5 Entfernen Sie die Bildschirmbaugruppe. Siehe "Entfernen der Bildschirmbaugruppe" [auf Seite 35.](#page-34-0)

VORSICHTSHINWEIS: Die Bildschirmblende ist äußerst empfindlich. Seien Sie beim Entfernen der Blende vorsichtig, um Beschädigungen zu vermeiden.

- 1 Hebeln Sie mit Ihren Fingerspitzen vorsichtig die innere Kante der Bildschirmblende auf.
- 2 Entfernen Sie die Bildschirmblende.

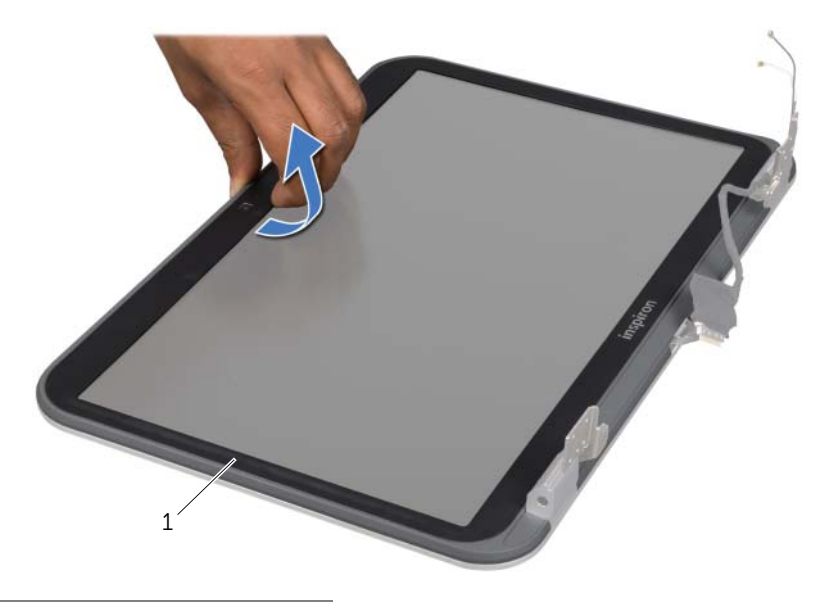

1 Bildschirmblende

## <span id="page-37-1"></span><span id="page-37-0"></span>Einbauen der Bildschirmblende

### Verfahren

Richten Sie die Bildschirmblende über der Bildschirmabdeckung aus, und lassen Sie sie einrasten.

- 1 Bauen Sie die Bildschirmbaugruppe wieder ein. Siehe "Einbauen der [Bildschirmbaugruppe" auf Seite 37](#page-36-0).
- 2 Bauen Sie die Handballenstütze wieder ein. Siehe "Erneutes Anbringen der [Handballenstütze" auf Seite 31.](#page-30-0)
- 3 Bringen Sie die Abdeckung für die Computerunterseite wieder an. Siehe "Einbauen [der Abdeckung für die Computerunterseite" auf Seite 18](#page-17-0).
- 4 Bringen Sie die Tastatur wieder an. Siehe ["Wieder Einsetzen der Tastatur" auf Seite 16](#page-15-0).
- 5 Setzen Sie den Akku wieder ein. Siehe ["Ersetzen des Akkus" auf Seite 13.](#page-12-0)
- 6 Folgen Sie den Anweisungen unter "Nach Abschluss der Arbeiten im Innern des [Computers" auf Seite 9.](#page-8-0)

## <span id="page-38-0"></span>Entfernen der Scharnierabdeckungen

## Vorbereitende Arbeitsschritte

- 1 Entfernen Sie den Akku. Siehe Entfernen des Akkus" auf Seite 13.
- 2 Entfernen Sie die Tastatur. Siehe ["Entfernen der Tastatur" auf Seite 15](#page-14-0).
- 3 Entfernen Sie die Abdeckung für die Computerunterseite. Siehe "Abdeckung für die [Computerunterseite" auf Seite 17](#page-16-0).
- 4 Entfernen Sie die Handballenstütze. Siehe "Entfernen der Handballenstütze" auf [Seite 27](#page-26-0).
- 5 Entfernen Sie die Bildschirmbaugruppe. Siehe "Entfernen der Bildschirmbaugruppe" [auf Seite 35.](#page-34-0)
- 6 Entfernen Sie die Bildschirmblende. Siehe Entfernen der Bildschirmblende" auf [Seite 37](#page-36-1).

- 1 Entfernen Sie die Schrauben, mit denen die Scharnierabdeckungen an der Bildschirmbaugruppe befestigt ist.
- 2 Heben Sie die Scharnierabdeckung an, und schieben Sie die Antennenkabel durch den Schlitz an der Scharnierabdeckung.

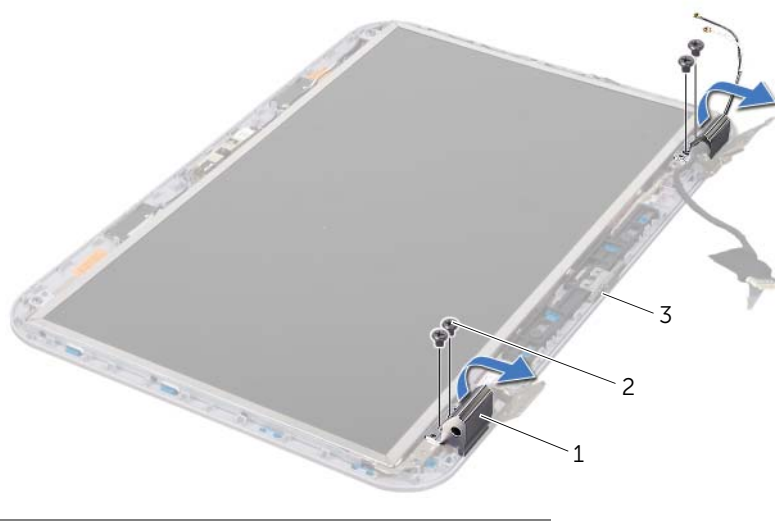

- 1 Scharnierabdeckungen (2) 2 Schrauben (4)
- 3 Bildschirmabdeckung

## <span id="page-39-0"></span>Anbringen der Scharnierabdeckungen

#### Verfahren

- 1 Schieben Sie die Antennenkabel durch den Schlitz auf der Scharnierabdeckung.
- 2 Richten Sie die Schraubenbohrungen der Scharnierabdeckungen an den Schraubenbohrungen der Bildschirmabdeckung aus.
- 3 Setzen Sie die Schrauben, mit denen die Scharnierabdeckungen an der Bildschirmbaugruppe befestigt sind, wieder ein.

## Abschließende Arbeitsschritte

- 1 Bringen Sie die Bildschirmblende wieder an. Siehe "Einbauen der Bildschirmblende" [auf Seite 38](#page-37-0).
- 2 Bauen Sie die Bildschirmbaugruppe wieder ein. Siehe "Einbauen der [Bildschirmbaugruppe" auf Seite 37](#page-36-0).
- 3 Bauen Sie die Handballenstütze wieder ein. Siehe "Erneutes Anbringen der [Handballenstütze" auf Seite 31.](#page-30-0)
- 4 Bringen Sie die Abdeckung für die Computerunterseite wieder an. Siehe "Einbauen [der Abdeckung für die Computerunterseite" auf Seite 18](#page-17-0).
- 5 Bringen Sie die Tastatur wieder an. Siehe ["Wieder Einsetzen der Tastatur" auf Seite 16](#page-15-0).
- 6 Setzen Sie den Akku wieder ein. Siehe ["Ersetzen des Akkus" auf Seite 13.](#page-12-0)

## Entfernen des Bildschirms

- 1 Entfernen Sie den Akku. Siehe ["Entfernen des Akkus" auf Seite 13](#page-12-1).
- 2 Entfernen Sie die Tastatur. Siehe ["Entfernen der Tastatur" auf Seite 15](#page-14-0).
- 3 Entfernen Sie die Abdeckung für die Computerunterseite. Siehe "Abdeckung für die [Computerunterseite" auf Seite 17](#page-16-0).
- 4 Entfernen Sie die Handballenstütze. Siehe "Entfernen der Handballenstütze" auf [Seite 27](#page-26-0).
- 5 Entfernen Sie die Bildschirmbaugruppe. Siehe "Entfernen der Bildschirmbaugruppe" [auf Seite 35.](#page-34-0)
- 6 Entfernen Sie die Bildschirmblende. Siehe "Entfernen der Bildschirmblende" auf [Seite 37](#page-36-1).
- 7 Entfernen Sie die Scharnierabdeckungen. Siehe "Entfernen der [Scharnierabdeckungen" auf Seite 39.](#page-38-0)

- 1 Entfernen Sie die Schrauben, mit denen der Bildschirm an der Bildschirmabdeckung befestigt ist.
- 2 Heben Sie den Bildschirm vorsichtig heraus, und drehen Sie ihn um.

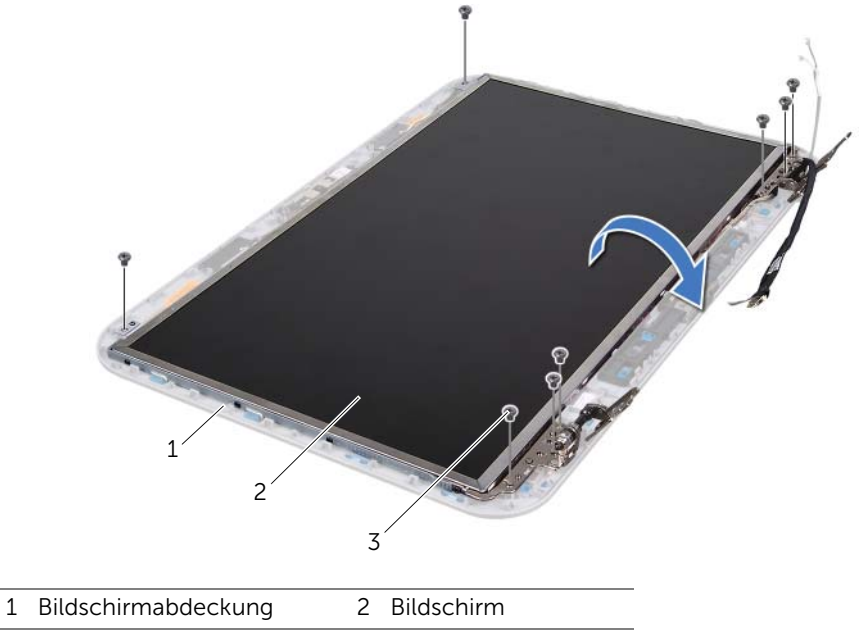

3 Schrauben (8)

- 3 Lösen Sie das Klebeband, mit dem das Bildschirmkabel am Anschluss der Bildschirmplatine befestigt ist, und trennen Sie das Bildschirmkabel.
- 4 Lösen Sie das Bildschirmkabel von der Bildschirmrückseite.

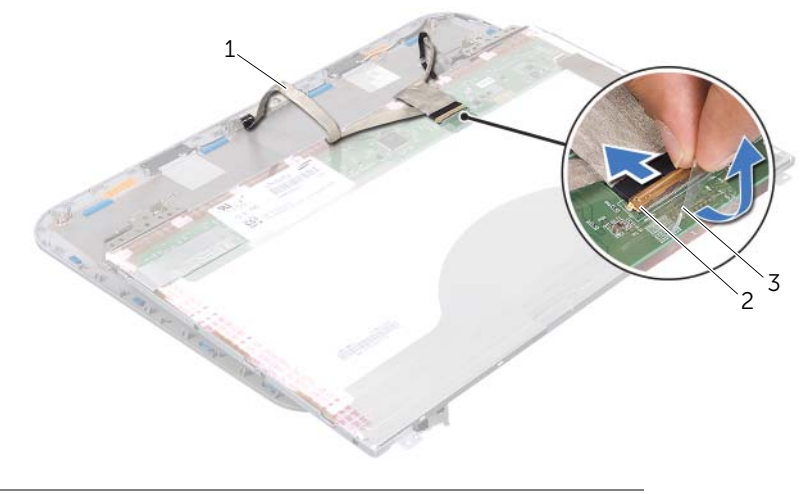

- 1 Bildschirmkabel 2 Anschluss der Bildschirmplatine
- 3 Klebeband
- 5 Drehen Sie den Bildschirm um und setzen Sie ihn auf eine saubere Oberfläche.
- 6 Entfernen Sie die Schrauben, mit denen die Bildschirmhalterungen am Bildschirm befestigt sind.
- 7 Entfernen Sie die Bildschirmhalterungen vom Bildschirm.

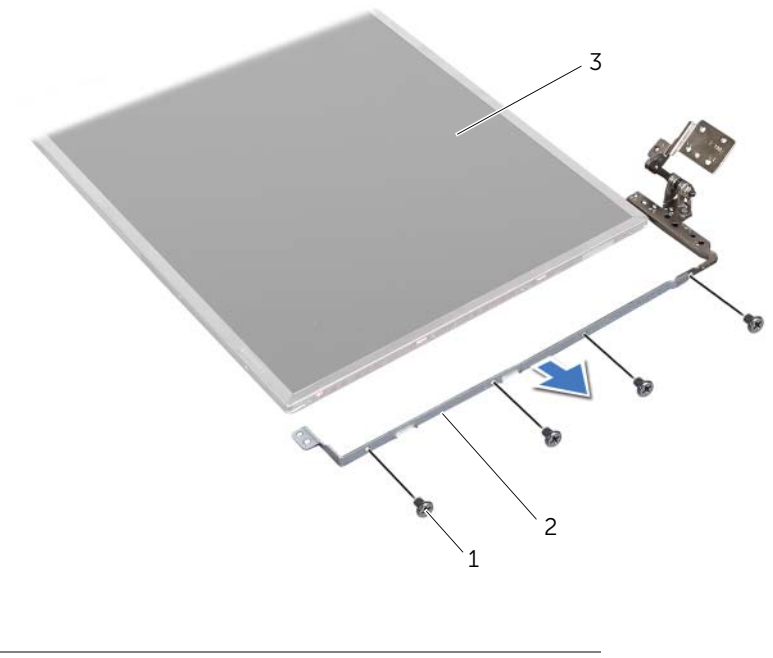

1 Schrauben (8) 2 Bildschirmhalterungen (2)

3 Bildschirm

## Einbauen des Bildschirms

- 1 Richten Sie die Schraubenbohrungen an der Bildschirmhalterung an den Schraubenbohrungen des Bildschirms aus, und setzen Sie die Schrauben wieder ein, mit denen die Bildschirmhalterung am Bildschirm befestigt sind.
- 2 Drehen Sie den Bildschirm um.
- 3 Bringen Sie das Bildschirmkabel wieder an der Rückseite des Bildschirms an.
- 4 Verbinden Sie das Bildschirmkabel mit dem Anschluss der Bildschirmplatine und befestigen Sie es mit dem Klebeband.
- 5 Richten Sie die Schraubenbohrungen des Bildschirms an den Schraubenbohrungen der Bildschirmabdeckung aus, und setzen Sie die Schrauben wieder ein, mit denen der Bildschirm an der Bildschirmabdeckung befestigt ist.

- 1 Setzen Sie die Scharnierabdeckungen wieder ein. Siehe "Anbringen der [Scharnierabdeckungen" auf Seite 40.](#page-39-0)
- 2 Bringen Sie die Bildschirmblende wieder an. Siehe "Einbauen der Bildschirmblende" [auf Seite 38](#page-37-0).
- 3 Bauen Sie die Bildschirmbaugruppe wieder ein. Siehe "Einbauen der [Bildschirmbaugruppe" auf Seite 37](#page-36-0).
- 4 Bauen Sie die Handballenstütze wieder ein. Siehe "Erneutes Anbringen der [Handballenstütze" auf Seite 31.](#page-30-0)
- 5 Bringen Sie die Abdeckung für die Computerunterseite wieder an. Siehe "Einbauen [der Abdeckung für die Computerunterseite" auf Seite 18](#page-17-0).
- 6 Bringen Sie die Tastatur wieder an. Siehe ["Wieder Einsetzen der Tastatur" auf Seite 16](#page-15-0).
- 7 Setzen Sie den Akku wieder ein. Siehe ["Ersetzen des Akkus" auf Seite 13.](#page-12-0)
- 8 Folgen Sie den Anweisungen unter "Nach Abschluss der Arbeiten im Innern des [Computers" auf Seite 9.](#page-8-0)

## **Kameramodul**

 $\Lambda$  WARNUNG: Bevor Sie Arbeiten im Inneren des Computers ausführen, lesen Sie zunächst die im Lieferumfang des Computers enthaltenen Sicherheitshinweise und befolgen Sie die Anweisungen unter ["Vorbereitung" auf Seite 7.](#page-6-0) Zusätzliche Informationen zur bestmöglichen Einhaltung der Sicherheitsrichtlinien finden Sie auf der Homepage zur Richtlinienkonformität unter dell.com/ regulatory\_compliance.

## Entfernen des Kameramoduls

- 1 Entfernen Sie den Akku. Siehe Entfernen des Akkus" auf Seite 13.
- 2 Entfernen Sie die Tastatur. Siehe ["Entfernen der Tastatur" auf Seite 15](#page-14-0).
- 3 Entfernen Sie die Abdeckung für die Computerunterseite. Siehe "Abdeckung für die [Computerunterseite" auf Seite 17](#page-16-0).
- 4 Entfernen Sie die Handballenstütze. Siehe "Entfernen der Handballenstütze" auf [Seite 27](#page-26-0).
- 5 Entfernen Sie die Bildschirmbaugruppe. Siehe "Entfernen der Bildschirmbaugruppe" [auf Seite 35.](#page-34-1)
- 6 Entfernen Sie die Bildschirmblende. Siehe Entfernen der Bildschirmblende" auf [Seite 37](#page-36-2).

- 1 Entfernen Sie die Schrauben, mit denen das Bildschirmbedienfeld an der Bildschirmabdeckung befestigt ist.
- 2 Heben Sie vorsichtig das Bildschirmbedienfeld heraus und drehen Sie es um.

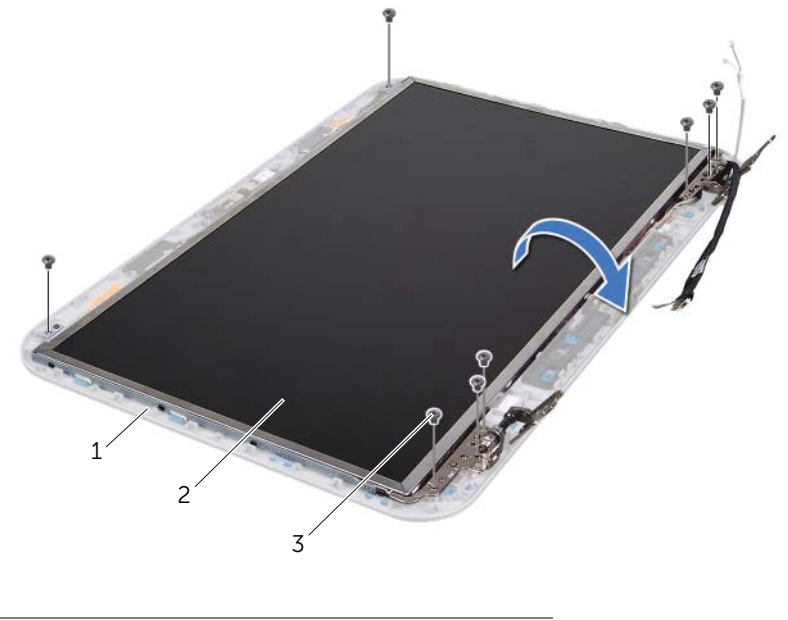

- 1 Bildschirmabdeckung 2 Bildschirmbedienfeld
- 3 Schrauben (8)

3 Trennen Sie das Kamerakabel vom Anschluss auf dem Kameramodul.

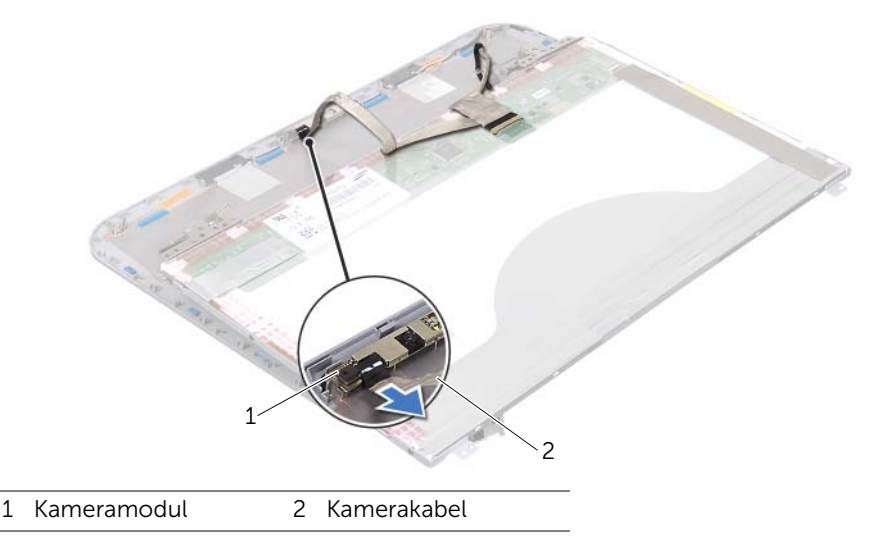

- 4 Entfernen Sie die Schraube, mit der das Kameramodul an der Bildschirmabdeckung befestigt ist.
- 5 Heben Sie das Kameramodul von der Bildschirmabdeckung ab.

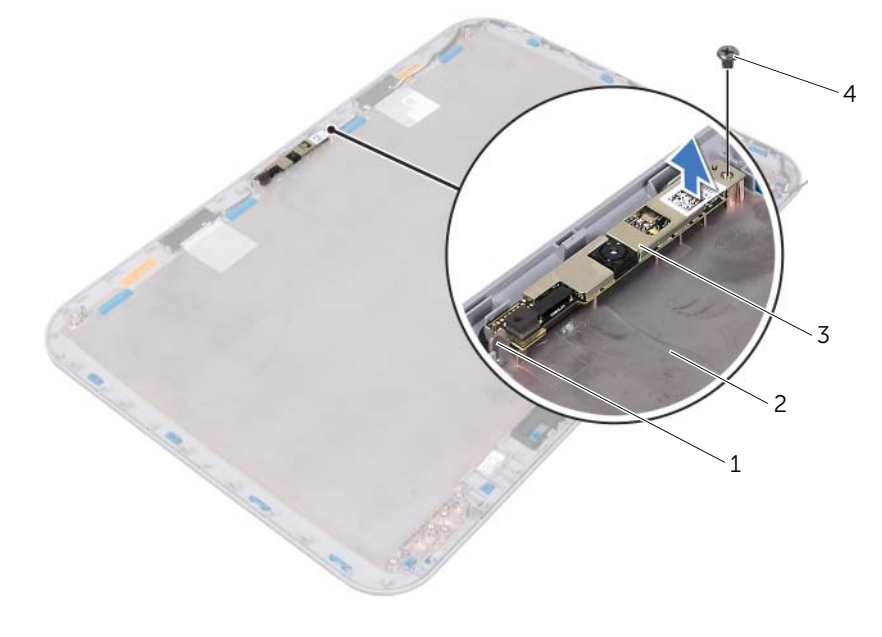

1 Klammer 2 Bildschirmabdeckung 3 Kameramodul 4 Schraube

## Einbauen des Kameramoduls

#### Verfahren

1 Verwenden Sie die Ausrichtungsführungen an der äußeren Bildschirmabdeckung, um das Kameramodul korrekt zu positionieren.

Stellen Sie sicher, dass das Kameramodul unter der Halterung an der Bildschirmabdeckung befestigt ist.

- 2 Schließen Sie das Kamerakabel an den Anschluss auf dem Kameramodul an.
- 3 Setzen Sie die Schraube, mit der das Kameramodul an der Bildschirmabdeckung befestigt ist, wieder ein.
- 4 Drehen Sie den Bildschirm, und platzieren Sie ihn auf der Bildschirmabdeckung.
- 5 Richten Sie die Schraubenbohrungen des Bildschirms an den Schraubenbohrungen der Bildschirmabdeckung aus.
- 6 Bringen Sie die Schrauben, mit denen das Bildschirmbedienfeld an der Bildschirmabdeckung befestigt wird, wieder an.

- 1 Bringen Sie die Bildschirmblende wieder an. Siehe "Einbauen der Bildschirmblende" [auf Seite 38](#page-37-1).
- 2 Bauen Sie die Bildschirmbaugruppe wieder ein. Siehe "Einbauen der [Bildschirmbaugruppe" auf Seite 37](#page-36-3).
- 3 Setzen Sie die Handballenstütze wieder ein. Siehe "Erneutes Anbringen der [Handballenstütze" auf Seite 31.](#page-30-0)
- 4 Bringen Sie die Abdeckung für die Computerunterseite wieder an. Siehe "Einbauen [der Abdeckung für die Computerunterseite" auf Seite 18](#page-17-0).
- 5 Bringen Sie die Tastatur wieder an. Siehe "Wieder Einsetzen der Tastatur" auf [Seite 16](#page-15-0).
- 6 Setzen Sie den Akku wieder ein. Siehe ["Ersetzen des Akkus" auf Seite 13.](#page-12-0)
- 7 Folgen Sie den Anweisungen unter "Nach Abschluss der Arbeiten im Innern des [Computers" auf Seite 9.](#page-8-0)

# Systemplatine

WARNUNG: Bevor Sie Arbeiten im Inneren des Computers ausführen, lesen Sie zunächst die im Lieferumfang des Computers enthaltenen Sicherheitshinweise und befolgen Sie die Anweisungen unter ["Vorbereitung" auf Seite 7.](#page-6-0) Zusätzliche Informationen zur bestmöglichen Einhaltung der Sicherheitsrichtlinien finden Sie auf der Homepage zur Richtlinienkonformität unter dell.com/ regulatory\_compliance.

## <span id="page-48-0"></span>Entfernen der Systemplatine

- 1 Entfernen Sie den Akku. Siehe ["Entfernen des Akkus" auf Seite 13](#page-12-1).
- 2 Entfernen Sie die Abdeckung für die Computerunterseite. Siehe "Abdeckung für die [Computerunterseite" auf Seite 17](#page-16-0).
- 3 Entfernen Sie das/die Speichermodul(e). Siehe "Entfernen von Speichermodulen" [auf Seite 19](#page-18-0).
- 4 Befolgen Sie die Anweisungen von [Schritt 1](#page-21-0) bis [Schritt 3](#page-21-1) unter "Entfernen des [Festplattenlaufwerks" auf Seite 21](#page-20-0).
- 5 Befolgen Sie die Anweisungen von [Schritt 1](#page-24-0) bis [Schritt 2](#page-24-1) unter "Entfernen des [optischen Laufwerks" auf Seite 25.](#page-24-2)
- 6 Entfernen Sie die Tastatur. Siehe ["Entfernen der Tastatur" auf Seite 15](#page-14-0).
- 7 Entfernen Sie die Handballenstütze. Siehe "Entfernen der Handballenstütze" auf [Seite 27](#page-26-0).

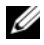

ANMERKUNG: Die Service-Tag-Nummer Ihres Computers befindet sich auf der Systemplatine. Nach Einbau der Systemplatinen-Baugruppe müssen Sie die Service-Tag-Nummer im BIOS eingeben.

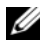

ANMERKUNG: Bevor Sie die Kabel von der Systemplatine trennen, notieren Sie sich die Position der Anschlüsse, sodass Sie sie nach Einbau der Systemplatinen-Baugruppe wieder korrekt anschließen können.

- <span id="page-49-0"></span>1 Entfernen Sie die Schrauben, die die Netzadapteranschlusshalterung mit dem Computersockel verbinden.
- 2 Heben Sie die Netzadapteranschlusshalterung aus dem Computersockel.

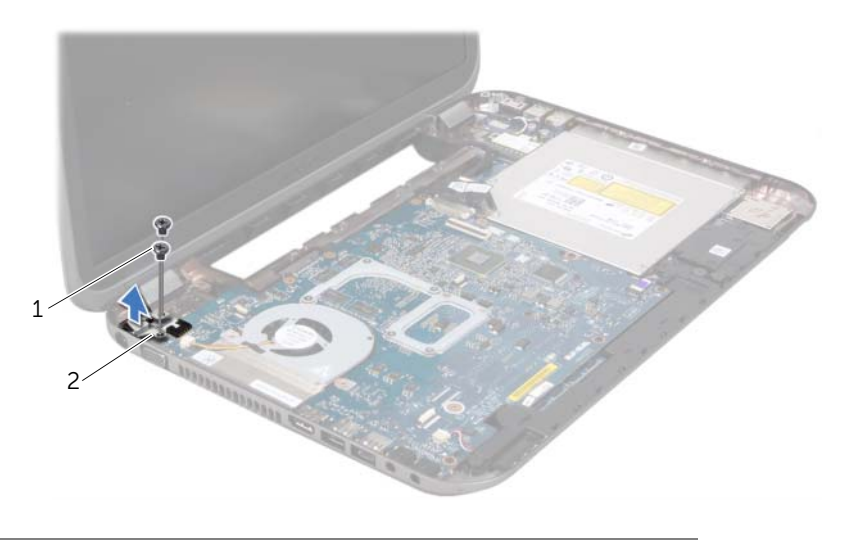

1 Schrauben (2) 2 Netzadapteranschlusshalterung

- 3 Trennen Sie das Netzadapteranschlusskabel, das Lüfterkabel und das Lautsprecherkabel von den Anschlüssen auf der Systemplatine.
- 4 Ziehen Sie das Klebeband ab, mit dem das Bildschirmkabel mit der Systemplatine verbunden ist, und ziehen Sie anschließend das Bildschirmkabel vom Anschluss auf der Systemplatine ab.
- 5 Heben Sie den Verbindungsriegel an, und trennen Sie das Kabel für das Media-Kartenlaufwerk vom Anschluss auf der Systemplatine, indem Sie an der Zuglasche ziehen.

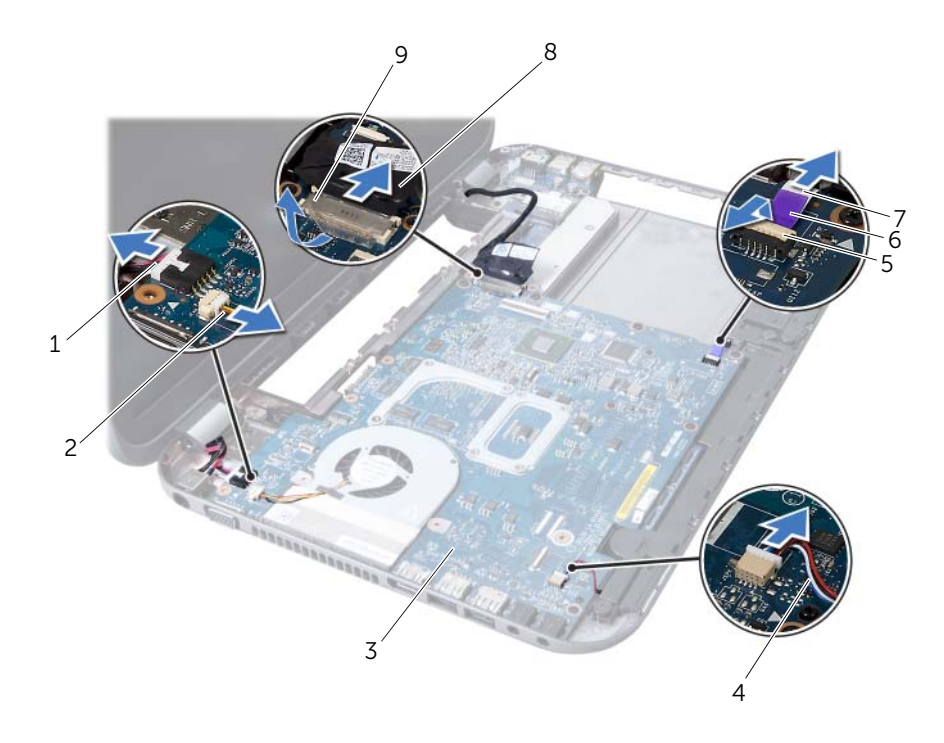

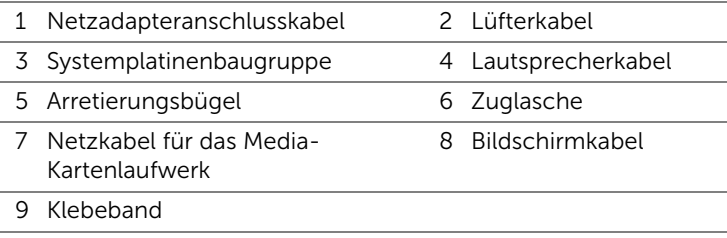

- 6 Entfernen Sie die Schrauben, mit denen die Systemplatine am Computersockel befestigt ist.
- 7 Heben Sie die Systemplatine an, um den Anschluss auf der Systemplatine von dem Anschluss auf der Tochterplatine zu trennen.
- <span id="page-51-0"></span>8 Heben Sie die Systemplatine und lösen Sie die Anschlüsse vom Computersockel.

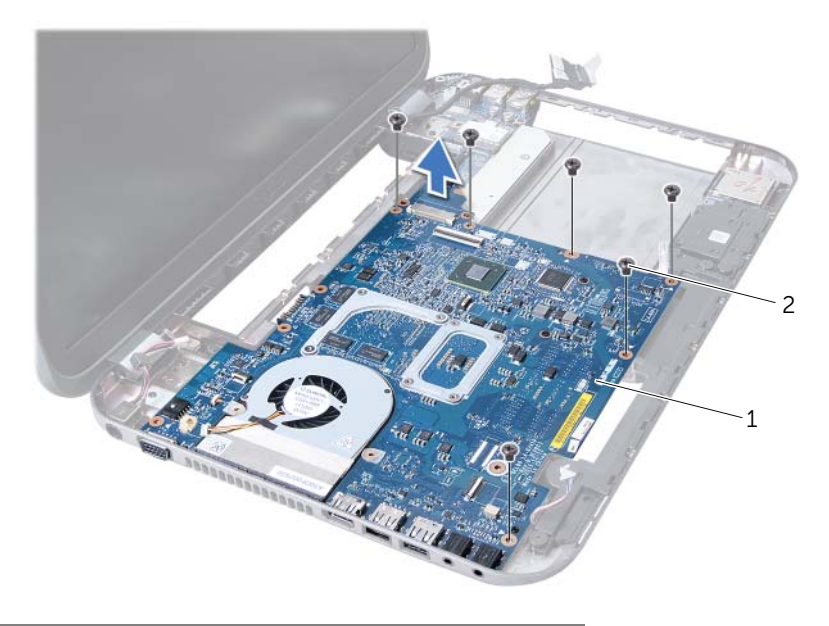

1 Systemplatinenbaugruppe 2 Schrauben (6)

- 9 Entfernen Sie die Kühlbaugruppe. Siehe "Entfernen der Kühlbaugruppe" auf [Seite 55.](#page-54-0)
- 10 Entfernen Sie den Prozessor. Siehe Entfernen des Prozessors" auf Seite 59.

## <span id="page-51-2"></span>Einsetzen der Systemplatine

- 1 Sie den Prozessor wieder ein. Siehe ["Austauschen des Prozessors" auf Seite 61.](#page-60-0)
- 2 Setzen Sie die Kühlbaugruppe wieder ein. Siehe "Einbauen der Kühlbaugruppe" auf [Seite 57](#page-56-0).
- <span id="page-51-1"></span>3 Schieben Sie die Anschlüsse der Systemplatine in die Steckplätze auf dem Computersockel.
- 4 Drücken Sie die Systemplatine vorsichtig nach unten, um den Anschluss auf der Systemplatine mit dem Anschluss auf der Tochterplatine zu verbinden.
- 5 Setzen Sie die Schrauben wieder ein, mit denen die Systemplatine am Computersockel befestigt ist.
- 6 Schieben Sie das Media-Kartenlaufwerk in den Anschluss an der Systemplatine, und fixieren Sie das Kabel anschließend, indem Sie die Anschlussvorrichtung herunterdrücken.
- 7 Verbinden Sie das Bildschirmkabel mit dem Anschluss auf der Systemplatine, und bringen Sie das Klebeband an, mit dem Kabel an der Systemplatine befestigt wird.
- 8 Verbinden Sie das Netzadapteranschlusskabel, das Lüfterkabel und das Lautsprecherkabel mit den Anschlüssen auf der Systemplatine.
- 9 Richten Sie die Schraubenbohrungen auf der Halterung für den Netzadapteranschluss an den Schraubenbohrungen auf dem Computersockel aus.
- <span id="page-52-0"></span>10 Setzen Sie die Schrauben wieder ein, die die Netzadapteranschlusshalterung mit dem Computersockel verbinden.

### Abschließende Arbeitsschritte

- 1 Setzen Sie die Handballenstütze wieder ein. Siehe "Erneutes Anbringen der [Handballenstütze" auf Seite 31.](#page-30-0)
- 2 Bringen Sie die Tastatur wieder an. Siehe "Wieder Einsetzen der Tastatur" auf [Seite 16](#page-15-0).
- 3 Befolgen Sie die Anweisungen von [Schritt 4](#page-25-0) bis [Schritt 5](#page-25-1) unter "Einbauen des [optischen Laufwerks" auf Seite 26.](#page-25-2)
- 4 Befolgen Sie die Anweisungen von [Schritt 4](#page-22-0) bis [Schritt 6](#page-22-1) unter "Einsetzen der [Festplatte" auf Seite 23](#page-22-2).
- 5 Die Speichermodule wieder einsetzen. Siehe "Wiedereinbauen von [Speichermodulen" auf Seite 20](#page-19-0).
- 6 Bringen Sie die Abdeckung für die Computerunterseite wieder an. Siehe "Einbauen [der Abdeckung für die Computerunterseite" auf Seite 18](#page-17-0).
- 7 Setzen Sie den Akku wieder ein. Siehe ["Ersetzen des Akkus" auf Seite 13.](#page-12-0)
- 8 Folgen Sie den Anweisungen unter "Nach Abschluss der Arbeiten im Innern des [Computers" auf Seite 9.](#page-8-0)

## Eingabe der Service-Tag-Nummer im BIOS

- 1 Den Computer einschalten.
- 2 Drücken Sie während des POST-Vorgangs auf <F2>, um das System-Setup-Programm aufzurufen.
- 3 Navigieren Sie zur Hauptregisterkarte, und geben Sie die Service-Tag-Nummer in das Feld "Service Tag Setting" (Service-Tag-Einstellung) ein.

## **Kühlbaugruppe**

 $\Lambda$  WARNUNG: Bevor Sie Arbeiten im Inneren des Computers ausführen, lesen Sie zunächst die im Lieferumfang des Computers enthaltenen Sicherheitshinweise und befolgen Sie die Anweisungen unter ["Vorbereitung" auf Seite 7.](#page-6-0) Zusätzliche Informationen zur bestmöglichen Einhaltung der Sicherheitsrichtlinien finden Sie auf der Homepage zur Richtlinienkonformität unter dell.com/ regulatory\_compliance.

## <span id="page-54-0"></span>Entfernen der Kühlbaugruppe

- 1 Entfernen Sie den Akku. Siehe ["Entfernen des Akkus" auf Seite 13](#page-12-1).
- 2 Entfernen Sie die Abdeckung für die Computerunterseite. Siehe "Abdeckung für die [Computerunterseite" auf Seite 17](#page-16-0).
- 3 Entfernen Sie das/die Speichermodul(e). Siehe "Entfernen von Speichermodulen" [auf Seite 19](#page-18-0).
- 4 Befolgen Sie die Anweisungen von [Schritt 1](#page-21-0) bis [Schritt 3](#page-21-1) unter "Entfernen des [Festplattenlaufwerks" auf Seite 21](#page-20-0).
- 5 Befolgen Sie die Anweisungen von [Schritt 1](#page-24-0) bis [Schritt 2](#page-24-1) unter "Entfernen des [optischen Laufwerks" auf Seite 25.](#page-24-2)
- 6 Entfernen Sie die Tastatur. Siehe ["Entfernen der Tastatur" auf Seite 15](#page-14-0).
- 7 Entfernen Sie die Handballenstütze. Siehe "Entfernen der Handballenstütze" auf [Seite 27](#page-26-0).
- 8 Befolgen Sie die Anweisungen von [Schritt 1](#page-49-0) bis [Schritt 8](#page-51-0) unter "Entfernen der [Systemplatine" auf Seite 49.](#page-48-0)

- 1 Entfernen Sie die Schrauben, mit denen die Kühlbaugruppe auf der Systemplatine angebracht ist, in der Reihenfolge, die auf der Kühlbaugruppe angegeben ist.
- 2 Heben Sie die Kühlbaugruppe von der Systemplatine.

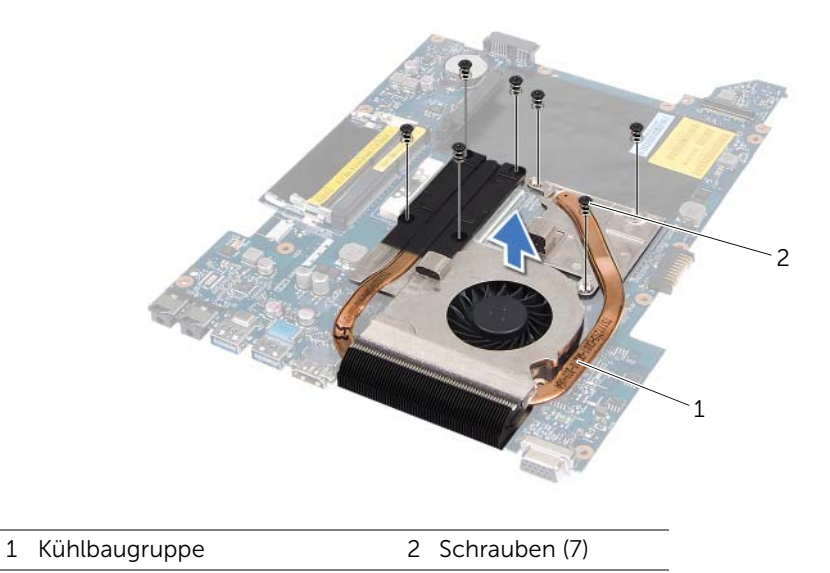

## <span id="page-56-0"></span>Einbauen der Kühlbaugruppe

### Verfahren

- 1 Richten Sie die Schraubenbohrungen auf der Kühlbaugruppe auf die Schraubenbohrungen der Systemplatine aus.
- 2 Setzen Sie die Schrauben, mit denen die Kühlbaugruppe auf der Systemplatine angebracht ist, in der Reihenfolge wieder ein, die auf der Kühlbaugruppe angegeben ist.

- 1 Befolgen Sie die Anweisungen von [Schritt 3](#page-51-1) bis [Schritt 10](#page-52-0) unter "Einsetzen der [Systemplatine" auf Seite 52](#page-51-2).
- 2 Setzen Sie die Handballenstütze wieder ein. Siehe "Erneutes Anbringen der [Handballenstütze" auf Seite 31.](#page-30-0)
- 3 Bringen Sie die Tastatur wieder an. Siehe "Wieder Einsetzen der Tastatur" auf [Seite 16](#page-15-0).
- 4 Befolgen Sie die Anweisungen von [Schritt 4](#page-25-0) bis [Schritt 5](#page-25-1) unter "Einbauen des [optischen Laufwerks" auf Seite 26.](#page-25-2)
- 5 Befolgen Sie die Anweisungen von [Schritt 4](#page-22-0) bis [Schritt 6](#page-22-1) unter "Einsetzen der [Festplatte" auf Seite 23](#page-22-2).
- 6 Die Speichermodule wieder einsetzen. Siehe "Wiedereinbauen von [Speichermodulen" auf Seite 20](#page-19-0).
- 7 Bringen Sie die Abdeckung für die Computerunterseite wieder an. Siehe "Einbauen [der Abdeckung für die Computerunterseite" auf Seite 18](#page-17-0).
- 8 Setzen Sie den Akku wieder ein. Siehe ["Ersetzen des Akkus" auf Seite 13.](#page-12-0)
- 9 Folgen Sie den Anweisungen unter ["Nach Abschluss der Arbeiten im Innern des](#page-8-0)  [Computers" auf Seite 9.](#page-8-0)

## Prozessor

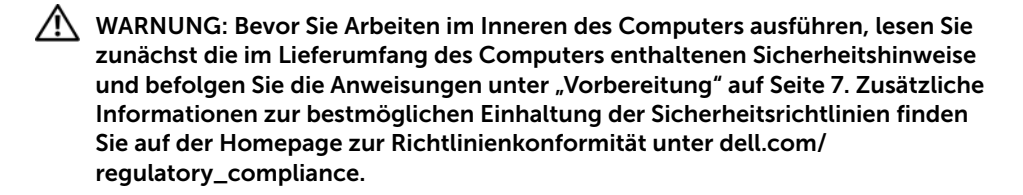

## <span id="page-58-0"></span>Entfernen des Prozessors

- 1 Entfernen Sie den Akku. Siehe ["Entfernen des Akkus" auf Seite 13](#page-12-1).
- 2 Entfernen Sie die Abdeckung für die Computerunterseite. Siehe "Abdeckung für die [Computerunterseite" auf Seite 17](#page-16-0).
- 3 Entfernen Sie das/die Speichermodul(e). Siehe "Entfernen von Speichermodulen" [auf Seite 19](#page-18-0).
- 4 Befolgen Sie die Anweisungen von [Schritt 1](#page-21-0) bis [Schritt 3](#page-21-1) unter "Entfernen des [Festplattenlaufwerks" auf Seite 21](#page-20-0).
- 5 Befolgen Sie die Anweisungen von [Schritt 1](#page-24-0) bis [Schritt 2](#page-24-1) unter "Entfernen des [optischen Laufwerks" auf Seite 25.](#page-24-2)
- 6 Entfernen Sie die Tastatur. Siehe ["Entfernen der Tastatur" auf Seite 15](#page-14-0).
- 7 Entfernen Sie die Handballenstütze. Siehe "Entfernen der Handballenstütze" auf [Seite 27](#page-26-0).
- 8 Befolgen Sie die Anweisungen von [Schritt 1](#page-49-0) bis [Schritt 8](#page-51-0) unter "Entfernen der [Systemplatine" auf Seite 49.](#page-48-0)
- 9 Entfernen Sie die Kühlbaugruppe. Siehe "Entfernen der Kühlbaugruppe" auf [Seite 55.](#page-54-0)

- 1 Verwenden Sie zum Lösen des ZIF-Sockels einen kleinen Flachschlitzschraubenzieher und drehen Sie die Nockenschraube des ZIF-Sockels entgegen dem Uhrzeigersinn bis zum Anschlag.
- VORSICHTSHINWEIS: Damit der Prozessor bestmöglich gekühlt wird, vermeiden Sie jede Berührung der Wärmeleitbereiche auf der Baugruppe zur Prozessorkühlung. Durch Hautfette kann die Wärmeleitfähigkeit der Wärmeleitpads verringert werden.
- VORSICHTSHINWEIS: Ziehen Sie das Prozessormodul beim Entfernen gerade nach oben. Achten Sie darauf, die Kontaktstifte des Prozessormoduls nicht zu verbiegen.
- 2 Heben Sie das Prozessormodul aus dem ZIF-Sockel.

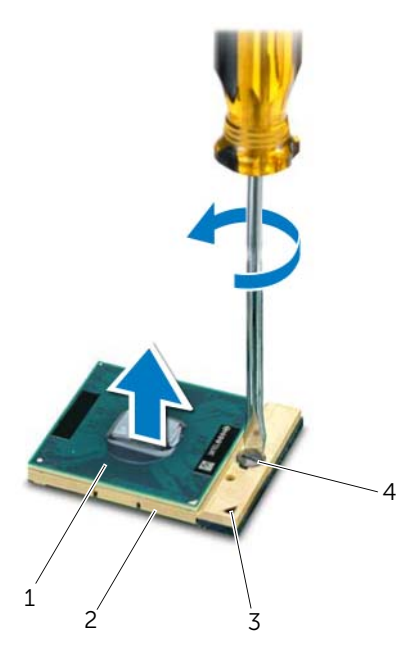

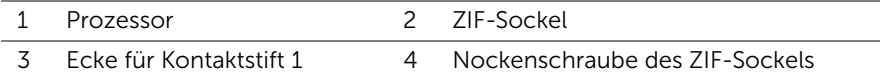

## <span id="page-60-0"></span>Austauschen des Prozessors

#### Verfahren

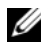

ANMERKUNG: Wenn Sie einen neuen Prozessor installieren, ist im Lieferumfang eine Kühlbaugruppe mit einem Wärmeleitpad oder ein neues Wärmeleitpad mit den entsprechenden Anweisungen enthalten.

1 Richten Sie die Pin-1-Ecke des Prozessormoduls an der Pin-1-Ecke des ZIF-Sockels aus und setzen Sie das Prozessormodul in den ZIF-Sockel ein.

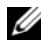

**ANMERKUNG:** Die Pin-1-Ecke des Prozessormoduls weist ein Dreiecksymbol auf, das an dem Dreiecksymbol auf der Pin-1-Ecke des ZIF-Sockels ausgerichtet werden muss.

Wenn das Prozessormodul korrekt eingesetzt ist, befinden sich alle vier Ecken auf gleicher Höhe. Wenn eine oder mehrere Ecken des Moduls höher als andere liegen, ist das Modul falsch eingesetzt.

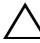

#### $\sqrt{\ }$  VORSICHTSHINWEIS: Um Beschädigungen des Prozessors zu vermeiden, halten Sie den Schraubenzieher beim Drehen der Nockenschraube senkrecht zum Prozessor.

2 Arretieren Sie den ZIF-Sockel durch Drehen der Nockenschraube im Uhrzeigersinn, um das Prozessormodul auf der Systemplatine zu befestigen.

- 1 Setzen Sie die Kühlbaugruppe wieder ein. Siehe "Einbauen der Kühlbaugruppe" auf [Seite 57](#page-56-0).
- 2 Befolgen Sie die Anweisungen von [Schritt 3](#page-51-1) bis [Schritt 10](#page-52-0) unter "Einsetzen der [Systemplatine" auf Seite 52](#page-51-2).
- 3 Setzen Sie die Handballenstütze wieder ein. Siehe "Erneutes Anbringen der [Handballenstütze" auf Seite 31.](#page-30-0)
- 4 Bringen Sie die Tastatur wieder an. Siehe "Wieder Einsetzen der Tastatur" auf [Seite 16](#page-15-0).
- 5 Befolgen Sie die Anweisungen von [Schritt 4](#page-25-0) bis [Schritt 5](#page-25-1) unter "Einbauen des [optischen Laufwerks" auf Seite 26.](#page-25-2)
- 6 Befolgen Sie die Anweisungen von [Schritt 4](#page-22-0) bis [Schritt 6](#page-22-1) unter "Einsetzen der [Festplatte" auf Seite 23](#page-22-2).
- 7 Die Speichermodule wieder einsetzen. Siehe "Wiedereinbauen von [Speichermodulen" auf Seite 20](#page-19-0).
- 8 Bringen Sie die Abdeckung für die Computerunterseite wieder an. Siehe "Einbauen [der Abdeckung für die Computerunterseite" auf Seite 18](#page-17-0).
- 9 Setzen Sie den Akku wieder ein. Siehe Frsetzen des Akkus" auf Seite 13.
- 10 Folgen Sie den Anweisungen unter "Nach Abschluss der Arbeiten im Innern des [Computers" auf Seite 9.](#page-8-0)

## **Knopfzellenbatterie**

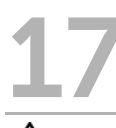

WARNUNG: Bevor Sie Arbeiten im Inneren des Computers ausführen, lesen Sie zunächst die im Lieferumfang des Computers enthaltenen Sicherheitshinweise und befolgen Sie die Anweisungen unter ["Vorbereitung" auf Seite 7.](#page-6-0) Zusätzliche Informationen zur bestmöglichen Einhaltung der Sicherheitsrichtlinien finden Sie auf der Homepage zur Richtlinienkonformität unter dell.com/ regulatory\_compliance.

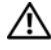

WARNUNG: Bei unsachgemäßem Einbau kann die Batterie explodieren. Wechseln Sie die Batterie nur durch denselben oder einen gleichwertigen Typ aus. Leere Batterien sind den Herstelleranweisungen entsprechend zu entsorgen.

## Entfernen der Knopfzellenbatterie

VORSICHTSHINWEIS: Durch das Entfernen der Knopfzellenbatterie werden die BIOS-Einstellungen auf die Standardwerte zurückgestellt. Daher sollten Sie vor dem Entfernen der Knopfzellenbatterie die BIOS-Einstellungen notieren.

- 1 Entfernen Sie den Akku. Siehe ["Entfernen des Akkus" auf Seite 13](#page-12-1).
- 2 Entfernen Sie die Abdeckung für die Computerunterseite. Siehe "Abdeckung für die [Computerunterseite" auf Seite 17](#page-16-0).
- 3 Entfernen Sie das/die Speichermodul(e). Siehe "Entfernen von Speichermodulen" [auf Seite 19](#page-18-0).
- 4 Befolgen Sie die Anweisungen von [Schritt 1](#page-21-0) bis [Schritt 3](#page-21-1) unter "Entfernen des [Festplattenlaufwerks" auf Seite 21](#page-20-0).
- 5 Befolgen Sie die Anweisungen von [Schritt 1](#page-24-0) bis [Schritt 2](#page-24-1) unter "Entfernen des [optischen Laufwerks" auf Seite 25.](#page-24-2)
- 6 Entfernen Sie die Tastatur. Siehe ["Entfernen der Tastatur" auf Seite 15](#page-14-0).
- 7 Entfernen Sie die Handballenstütze. Siehe "Entfernen der Handballenstütze" auf [Seite 27](#page-26-0).
- 8 Befolgen Sie die Anweisungen von [Schritt 1](#page-49-0) bis [Schritt 8](#page-51-0) unter "Entfernen der [Systemplatine" auf Seite 49.](#page-48-0)

Hebeln Sie die Knopfzellenbatterie mit einem Plastikstift vorsichtig aus der Batteriehalterung auf der Systemplatine.

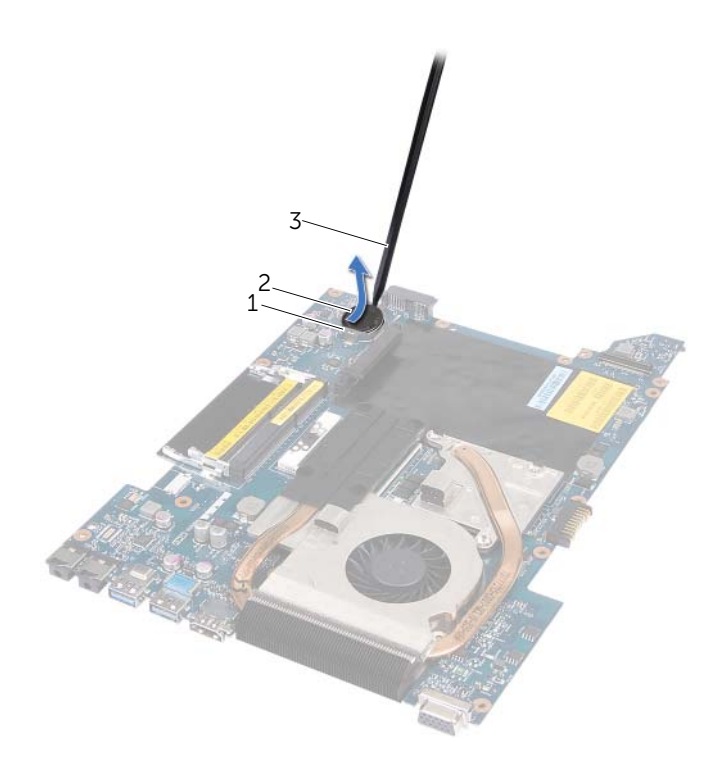

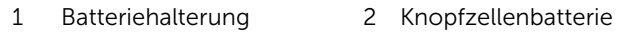

3 Stift aus Kunststoff

## Wieder Einsetzen der Knopfzellenbatterie

#### Verfahren

Rasten Sie die Knopfzellenbatterie mit dem Pluspol nach oben in die Batteriehalterung auf der Systemplatine ein.

- 1 Befolgen Sie die Anweisungen von [Schritt 3](#page-51-1) bis [Schritt 10](#page-52-0) unter "Einsetzen der [Systemplatine" auf Seite 52](#page-51-2).
- 2 Setzen Sie die Handballenstütze wieder ein. Siehe "Erneutes Anbringen der [Handballenstütze" auf Seite 31.](#page-30-0)
- 3 Bringen Sie die Tastatur wieder an. Siehe "Wieder Einsetzen der Tastatur" auf [Seite 16](#page-15-0).
- 4 Befolgen Sie die Anweisungen von [Schritt 4](#page-25-0) bis [Schritt 5](#page-25-1) unter "Einbauen des [optischen Laufwerks" auf Seite 26.](#page-25-2)
- 5 Befolgen Sie die Anweisungen von [Schritt 4](#page-22-0) bis [Schritt 6](#page-22-1) unter "Einsetzen der [Festplatte" auf Seite 23](#page-22-2).
- 6 Die Speichermodule wieder einsetzen. Siehe "Wiedereinbauen von [Speichermodulen" auf Seite 20](#page-19-0).
- 7 Bringen Sie die Abdeckung für die Computerunterseite wieder an. Siehe "Einbauen [der Abdeckung für die Computerunterseite" auf Seite 18](#page-17-0).
- 8 Setzen Sie den Akku wieder ein. Siehe Frsetzen des Akkus" auf Seite 13.
- 9 Folgen Sie den Anweisungen unter ["Nach Abschluss der Arbeiten im Innern des](#page-8-0)  [Computers" auf Seite 9.](#page-8-0)

## Lautsprecher

WARNUNG: Bevor Sie Arbeiten im Inneren des Computers ausführen, lesen Sie zunächst die im Lieferumfang des Computers enthaltenen Sicherheitshinweise und befolgen Sie die Anweisungen unter ["Vorbereitung" auf Seite 7.](#page-6-0) Zusätzliche Informationen zur bestmöglichen Einhaltung der Sicherheitsrichtlinien finden Sie auf der Homepage zur Richtlinienkonformität unter dell.com/ regulatory\_compliance.

## <span id="page-66-0"></span>Entfernen des Lautsprechers

- 1 Entfernen Sie den Akku. Siehe ["Entfernen des Akkus" auf Seite 13](#page-12-1).
- 2 Entfernen Sie die Abdeckung für die Computerunterseite. Siehe "Abdeckung für die [Computerunterseite" auf Seite 17](#page-16-0).
- 3 Entfernen Sie das/die Speichermodul(e). Siehe "Entfernen von Speichermodulen" [auf Seite 19](#page-18-0).
- 4 Befolgen Sie die Anweisungen von [Schritt 1](#page-21-0) bis [Schritt 3](#page-21-1) unter "Entfernen des [Festplattenlaufwerks" auf Seite 21](#page-20-0).
- 5 Befolgen Sie die Anweisungen von [Schritt 1](#page-24-0) bis [Schritt 2](#page-24-1) unter "Entfernen des [optischen Laufwerks" auf Seite 25.](#page-24-2)
- 6 Entfernen Sie die Tastatur. Siehe ["Entfernen der Tastatur" auf Seite 15](#page-14-0).
- 7 Entfernen Sie die Handballenstütze. Siehe "Entfernen der Handballenstütze" auf [Seite 27](#page-26-0).
- 8 Befolgen Sie die Anweisungen von [Schritt 1](#page-49-0) bis [Schritt 8](#page-51-0) unter "Entfernen der [Systemplatine" auf Seite 49.](#page-48-0)

- 1 Entfernen Sie die Schrauben, mit denen die Lautsprecher am Computersockel befestigt sind.
- 2 Heben Sie den Lautsprecher zusammen mit dem Kabel vom Computersockel weg.

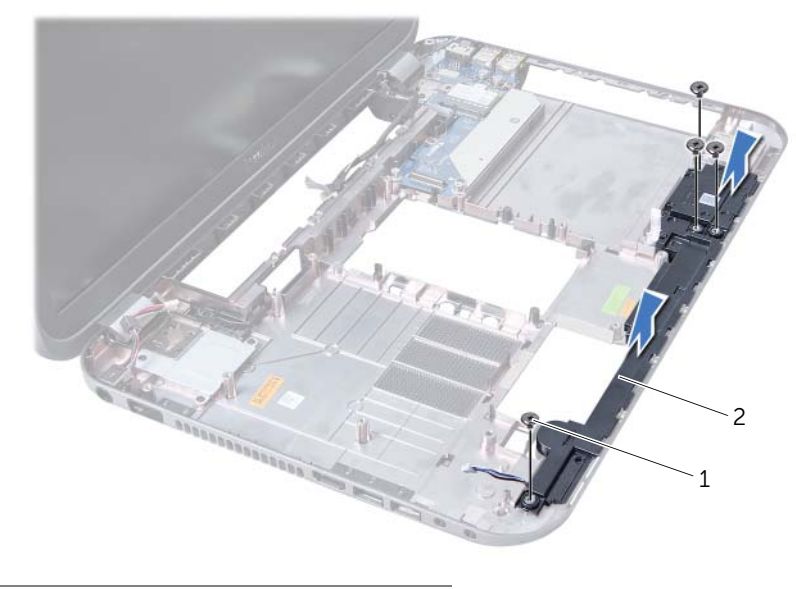

1 Schrauben (4) 2 Lautsprecher

## Erneutes Einbauen der Lautsprecher

## Verfahren

- 1 Richten Sie die Schraubenbohrungen an den Lautsprechern an den Schraubenbohrungen am Computersockel aus, und setzen Sie die Lautsprecher auf den Computersockel.
- 2 Setzen Sie die Schrauben, mit denen die Lautsprecher am Computersockel befestigt sind, wieder ein.

- 1 Befolgen Sie die Anweisungen von [Schritt 3](#page-51-1) bis [Schritt 10](#page-52-0) unter "Einsetzen der [Systemplatine" auf Seite 52](#page-51-2).
- 2 Setzen Sie die Handballenstütze wieder ein. Siehe "Erneutes Anbringen der [Handballenstütze" auf Seite 31.](#page-30-0)
- 3 Bringen Sie die Tastatur wieder an. Siehe "Wieder Einsetzen der Tastatur" auf [Seite 16](#page-15-0).
- 4 Befolgen Sie die Anweisungen von [Schritt 4](#page-25-0) bis [Schritt 5](#page-25-1) unter "Einbauen des [optischen Laufwerks" auf Seite 26.](#page-25-2)
- 5 Befolgen Sie die Anweisungen von [Schritt 4](#page-22-0) bis [Schritt 6](#page-22-1) unter "Einsetzen der [Festplatte" auf Seite 23](#page-22-2).
- 6 Die Speichermodule wieder einsetzen. Siehe "Wiedereinbauen von [Speichermodulen" auf Seite 20](#page-19-0).
- 7 Bringen Sie die Abdeckung für die Computerunterseite wieder an. Siehe "Einbauen [der Abdeckung für die Computerunterseite" auf Seite 18](#page-17-0).
- 8 Setzen Sie den Akku wieder ein. Siehe Ersetzen des Akkus" auf Seite 13.
- 9 Folgen Sie den Anweisungen unter "Nach Abschluss der Arbeiten im Innern des [Computers" auf Seite 9.](#page-8-0)

## **Medienkartenlesegerät**

WARNUNG: Bevor Sie Arbeiten im Inneren des Computers ausführen, lesen Sie zunächst die im Lieferumfang des Computers enthaltenen Sicherheitshinweise und befolgen Sie die Anweisungen unter ["Vorbereitung" auf Seite 7.](#page-6-0) Zusätzliche Informationen zur bestmöglichen Einhaltung der Sicherheitsrichtlinien finden Sie auf der Homepage zur Richtlinienkonformität unter dell.com/ regulatory\_compliance.

## Entfernen des Medienkartenlesegeräts

- 1 Entfernen Sie den Akku. Siehe ["Entfernen des Akkus" auf Seite 13](#page-12-1).
- 2 Entfernen Sie die Abdeckung für die Computerunterseite. Siehe "Abdeckung für die [Computerunterseite" auf Seite 17](#page-16-0).
- 3 Entfernen Sie das/die Speichermodul(e). Siehe "Entfernen von Speichermodulen" [auf Seite 19](#page-18-0).
- 4 Befolgen Sie die Anweisungen von [Schritt 1](#page-21-0) bis [Schritt 3](#page-21-1) unter "Entfernen des [Festplattenlaufwerks" auf Seite 21](#page-20-0).
- 5 Befolgen Sie die Anweisungen von [Schritt 1](#page-24-0) bis [Schritt 2](#page-24-1) unter "Entfernen des [optischen Laufwerks" auf Seite 25.](#page-24-2)
- 6 Entfernen Sie die Tastatur. Siehe ["Entfernen der Tastatur" auf Seite 15](#page-14-0).
- 7 Entfernen Sie die Handballenstütze. Siehe "Entfernen der Handballenstütze" auf [Seite 27](#page-26-0).
- 8 Befolgen Sie die Anweisungen von [Schritt 1](#page-49-0) bis [Schritt 8](#page-51-0) unter "Entfernen der [Systemplatine" auf Seite 49.](#page-48-0)
- 9 Entfernen Sie die Lautsprecher. Siehe ["Entfernen des Lautsprechers" auf Seite 67.](#page-66-0)

- 1 Entfernen Sie die Schraube, mit der das Media-Kartenlaufwerk am Computersockel befestigt ist.
- 2 Merken Sie sich die Führung des Kabels für das Media-Kartenlaufwerk.
- 3 Heben Sie das Media-Kartenlaufwerk zusammen mit dem Kabel aus dem Computersockel heraus.

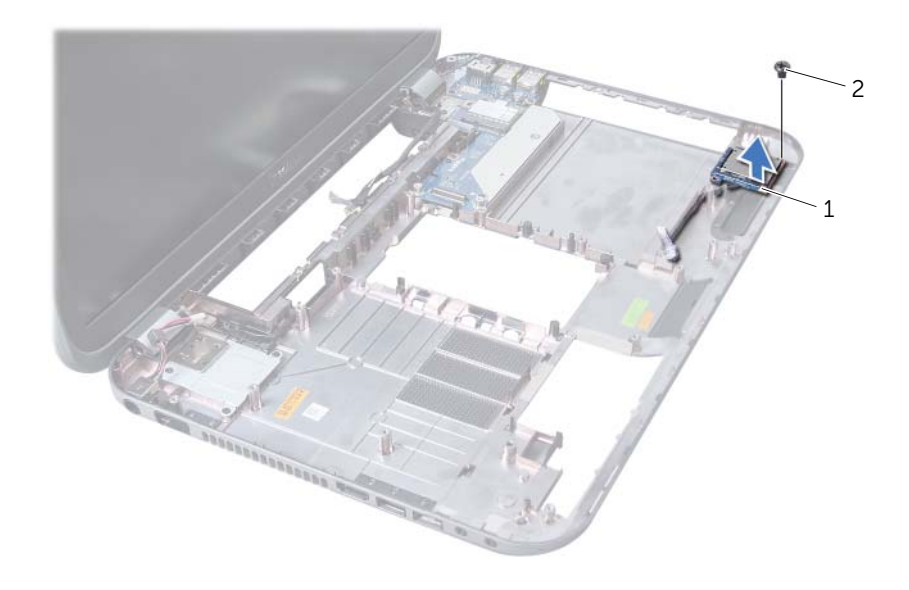

1 Medienkartenlesegerät 2 Schraube
# Einbauen des Medienkartenlesegeräts

#### Verfahren

- 1 Richten Sie die Schraubenbohrungen auf dem Media-Kartenlaufwerk an den Schraubenbohrungen am Computersockel aus, und setzen Sie das Media-Kartenlaufwerk auf den Computersockel.
- 2 Setzen Sie die Schraube, mit der das Media-Kartenlaufwerk am Computersockel befestigt ist, wieder ein.

## Abschließende Arbeitsschritte

- 1 Setzen Sie die Lautsprecher wieder ein. Siehe "Erneutes Einbauen der Lautsprecher" [auf Seite 69](#page-68-0).
- 2 Befolgen Sie die Anweisungen von [Schritt 3](#page-51-0) bis [Schritt 10](#page-52-0) unter "Einsetzen der [Systemplatine" auf Seite 52](#page-51-1).
- 3 Setzen Sie die Handballenstütze wieder ein. Siehe "Erneutes Anbringen der [Handballenstütze" auf Seite 31.](#page-30-0)
- 4 Bringen Sie die Tastatur wieder an. Siehe "Wieder Einsetzen der Tastatur" auf [Seite 16](#page-15-0).
- 5 Befolgen Sie die Anweisungen von [Schritt 4](#page-25-0) bis [Schritt 5](#page-25-1) unter "Einbauen des [optischen Laufwerks" auf Seite 26.](#page-25-2)
- 6 Befolgen Sie die Anweisungen von [Schritt 4](#page-22-0) bis [Schritt 6](#page-22-1) unter "Einsetzen der [Festplatte" auf Seite 23](#page-22-2).
- 7 Die Speichermodule wieder einsetzen. Siehe "Wiedereinbauen von [Speichermodulen" auf Seite 20](#page-19-0).
- 8 Bringen Sie die Abdeckung für die Computerunterseite wieder an. Siehe "Einbauen [der Abdeckung für die Computerunterseite" auf Seite 18](#page-17-0).
- 9 Setzen Sie den Akku wieder ein. Siehe ["Ersetzen des Akkus" auf Seite 13.](#page-12-0)
- 10 Folgen Sie den Anweisungen unter "Nach Abschluss der Arbeiten im Innern des [Computers" auf Seite 9.](#page-8-0)

# **Tochterplatine**

WARNUNG: Bevor Sie Arbeiten im Inneren des Computers ausführen, lesen Sie zunächst die im Lieferumfang des Computers enthaltenen Sicherheitshinweise und befolgen Sie die Anweisungen unter ["Vorbereitung" auf Seite 7.](#page-6-0) Zusätzliche Empfehlungen zur bestmöglichen Umsetzung der Sicherheitsrichtlinien finden Sie auf unserer Website zum Thema Einhaltung gesetzlicher Vorschriften unter der Adresse dell.com/regulatory\_compliance.

# Entfernen der Tochterplatine

#### Vorbereitende Arbeitsschritte

- 1 Entfernen Sie den Akku. Siehe ["Entfernen des Akkus" auf Seite 13](#page-12-1).
- 2 Entfernen Sie die Abdeckung für die Computerunterseite. Siehe "Abdeckung für die [Computerunterseite" auf Seite 17](#page-16-0).
- 3 Entfernen Sie das/die Speichermodul(e). Siehe "Entfernen von Speichermodulen" [auf Seite 19](#page-18-0).
- 4 Befolgen Sie die Anweisungen von [Schritt 1](#page-21-0) bis [Schritt 3](#page-21-1) unter "Entfernen des [Festplattenlaufwerks" auf Seite 21](#page-20-0).
- 5 Befolgen Sie die Anweisungen von [Schritt 1](#page-24-0) bis [Schritt 2](#page-24-1) unter "Entfernen des [optischen Laufwerks" auf Seite 25.](#page-24-2)
- 6 Entfernen Sie die Tastatur. Siehe ["Entfernen der Tastatur" auf Seite 15](#page-14-0).
- 7 Entfernen Sie die Handballenstütze. Siehe "Entfernen der Handballenstütze" auf [Seite 27](#page-26-0).
- 8 Entfernen Sie die Mini-Card. Siehe ["Entfernen der Mini-Card" auf Seite 79](#page-78-0).
- 9 Entfernen Sie die Bildschirmbaugruppe. Siehe "Entfernen der Bildschirmbaugruppe" [auf Seite 35.](#page-34-0)
- 10 Befolgen Sie die Anweisungen von [Schritt 1](#page-49-0) bis [Schritt 8](#page-51-2) unter "Entfernen der [Systemplatine" auf Seite 49.](#page-48-0)

## Verfahren

- 1 Entfernen Sie die Schrauben, mit denen die Tochterplatine am Computersockel befestigt ist.
- 2 Heben Sie die Tochterplatine aus dem Computersockel heraus.

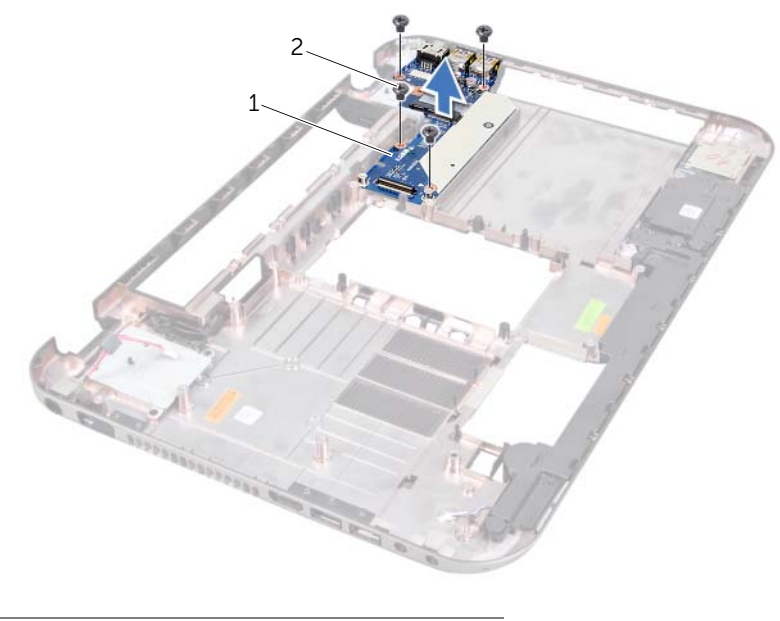

1 Tochterplatine 2 Schrauben (4)

# Einsetzen der Tochterplatine

#### Verfahren

- 1 Richten Sie die Schraubenbohrungen auf der Tochterplatine an den Schraubenbohrungen am Computerboden aus.
- 2 Setzen Sie die Schrauben, mit denen die Tochterplatine am Computersockel befestigt ist, wieder ein.

## Abschließende Arbeitsschritte

- 1 Bauen Sie die Bildschirmbaugruppe wieder ein. Siehe "Einbauen der [Bildschirmbaugruppe" auf Seite 37](#page-36-0).
- 2 Befolgen Sie die Anweisungen von [Schritt 3](#page-51-0) bis [Schritt 10](#page-52-0) unter "Einsetzen der [Systemplatine" auf Seite 52](#page-51-1).
- 3 Setzen Sie die Mini-Card wieder ein. Siehe "Austauschen der Mini-Card" auf [Seite 80.](#page-79-0)
- 4 Bauen Sie die Handballenstütze wieder ein. Siehe "Erneutes Anbringen der [Handballenstütze" auf Seite 31.](#page-30-0)
- 5 Bringen Sie die Tastatur wieder an. Siehe "Wieder Einsetzen der Tastatur" auf [Seite 16](#page-15-0).
- 6 Befolgen Sie die Anweisungen von [Schritt 4](#page-25-0) bis [Schritt 5](#page-25-1) unter "Einbauen des [optischen Laufwerks" auf Seite 26.](#page-25-2)
- 7 Befolgen Sie die Anweisungen von [Schritt 4](#page-22-0) bis [Schritt 6](#page-22-1) unter "Einsetzen der [Festplatte" auf Seite 23](#page-22-2).
- 8 Die Speichermodule wieder einsetzen. Siehe "Wiedereinbauen von [Speichermodulen" auf Seite 20](#page-19-0).
- 9 Bringen Sie die Abdeckung für die Computerunterseite wieder an. Siehe "Einbauen [der Abdeckung für die Computerunterseite" auf Seite 18](#page-17-0).
- 10 Setzen Sie den Akku wieder ein. Siehe ["Ersetzen des Akkus" auf Seite 13.](#page-12-0)
- 11 Folgen Sie den Anweisungen unter "Nach Abschluss der Arbeiten im Innern des [Computers" auf Seite 9.](#page-8-0)

# Mini-Card

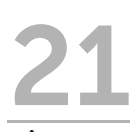

WARNUNG: Bevor Sie Arbeiten im Inneren des Computers ausführen, lesen Sie zunächst die im Lieferumfang des Computers enthaltenen Sicherheitshinweise und befolgen Sie die Anweisungen unter ["Vorbereitung" auf Seite 7.](#page-6-0) Zusätzliche Empfehlungen zur bestmöglichen Umsetzung der Sicherheitsrichtlinien finden Sie auf unserer Website zum Thema Einhaltung gesetzlicher Vorschriften unter der Adresse dell.com/regulatory\_compliance.

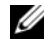

 $\mathscr{A}$  ANMERKUNG: Dell übernimmt keine Garantie für Mini-Cards anderer Hersteller und bietet keine Unterstützung bei Problemen mit Mini-Cards anderer Hersteller.

Wenn Sie zusammen mit Ihrem Computer eine Wireless-Mini-Card bestellt haben, ist die Karte bei der Lieferung bereits installiert.

Ihr Computer ist mit einem Steckplatz mit halber Breite für Mini-Cards ausgerüstet, der WLAN-Bluetooth-Combo-Karten, Wi-Fi-Karten und WiMax-Karten (Worldwide Interoperability for Microwave Access) unterstützt.

# <span id="page-78-0"></span>Entfernen der Mini-Card

## Vorbereitende Arbeitsschritte

- 1 Entfernen Sie den Akku. Siehe ["Entfernen des Akkus" auf Seite 13](#page-12-1).
- 2 Entfernen Sie die Tastatur. Siehe ["Entfernen der Tastatur" auf Seite 15](#page-14-0).
- 3 Entfernen Sie die Abdeckung für die Computerunterseite. Siehe "Abdeckung für die [Computerunterseite" auf Seite 17](#page-16-0).
- 4 Entfernen Sie die Handballenstütze. Siehe Entfernen der Handballenstütze" auf Seite 27.

# Verfahren

- 1 Trennen Sie das Antennenkabel von den Anschlüssen auf der Mini-Card.
- 2 Entfernen Sie die Schraube, mit der die Mini-Card am Anschluss auf der Tochterplatine befestigt ist.

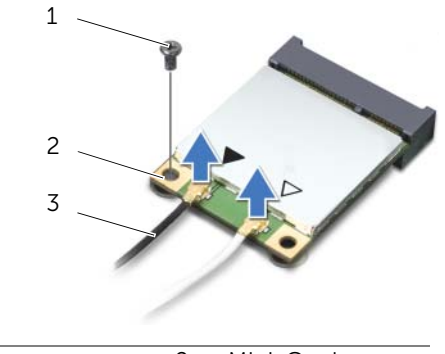

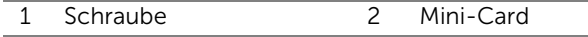

3 Antennenkabel (2)

3 Heben Sie die Mini-Card aus dem Anschluss auf der Tochterplatine.

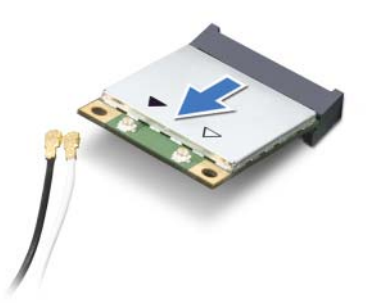

VORSICHTSHINWEIS: Bewahren Sie die Mini-Card außerhalb des Computers in einer antistatischen Schutzhülle auf. Weitere Informationen finden Sie im Abschnitt "Schutz gegen elektrostatische Entladung" in den Sicherheitshinweisen, die Ihrem Computer beilagen.

# <span id="page-79-0"></span>Austauschen der Mini-Card

#### Verfahren

- 1 Entnehmen Sie die neue Mini-Card aus ihrer Verpackung.
- 2 Richten Sie die Kerbe an der Mini-Card an der Halterung des Anschlusses für die Tochterplatine aus.

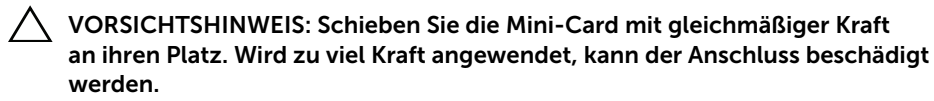

VORSICHTSHINWEIS: Die Anschlüsse sind kodiert, um ein falsches Anschließen zu vermeiden. Wenn Sie beim Einstecken auf Widerstand stoßen, prüfen Sie die Anschlüsse auf der Mini-Card und auf der Tochterplatine, und richten Sie die Mini-Card neu aus.

 $\triangle$  VORSICHTSHINWEIS: Um eine Beschädigung der Mini-Card zu vermeiden, sollten Sie die Kabel nie unter der Wireless Mini-Card platzieren.

3 Setzen Sie den Mini-Card-Anschluss in einem Winkel von 45 Grad auf den Anschluss auf der Tochterplatine auf.

- 4 Drücken Sie die andere Seite der Mini-Card nach unten in den Steckplatz der Tochterplatine, und setzen Sie die Schraube ein, mit der die Mini-Card an der Tochterplatine befestigt wird.
- 5 Schließen Sie die Antennenkabel an die Anschlüsse der Mini-Card an.

In der folgenden Tabelle ist das Farbschema des Wireless-Antennenkabels für die von Ihrem Computer unterstützten Mini-Cards angegeben.

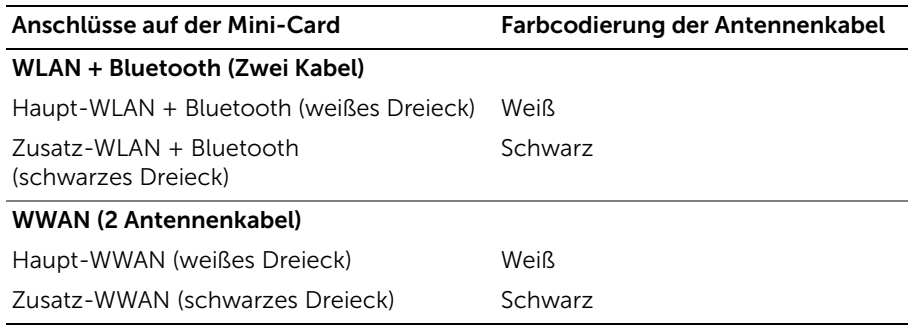

### Abschließende Arbeitsschritte

- 1 Bauen Sie die Handballenstütze wieder ein. Siehe "Erneutes Anbringen der [Handballenstütze" auf Seite 31.](#page-30-0)
- 2 Bringen Sie die Abdeckung für die Computerunterseite wieder an. Siehe "Einbauen [der Abdeckung für die Computerunterseite" auf Seite 18](#page-17-0).
- 3 Bringen Sie die Tastatur wieder an. Siehe "Wieder Einsetzen der Tastatur" auf [Seite 16](#page-15-0).
- 4 Setzen Sie den Akku wieder ein. Siehe ["Ersetzen des Akkus" auf Seite 13.](#page-12-0)
- 5 Folgen Sie den Anweisungen unter "Nach Abschluss der Arbeiten im Innern des [Computers" auf Seite 9.](#page-8-0)

# Löschen und Neubeschreiben des BIOS

Wenn ein Update verfügbar ist oder die Systemplatine ausgetauscht wird, kann das BIOS eine Aktualisierung erfordern.

So aktualisieren Sie das BIOS:

- 1 Schalten Sie den Computer ein.
- 2 Rufen Sie die Website support.dell.com/support/downloads auf.
- 3 Machen Sie die BIOS-Aktualisierungsdatei für Ihren Computer ausfindig:
	-

ANMERKUNG: Die Service-Tag-Nummer befindet sich auf einem Etikett auf der Unterseite Ihres Computers. Weitere Informationen finden Sie im *Quick Start Guide* (Schnellstart-Handbuch), das im Lieferumfang Ihres Computers enthalten ist

Sie haben die Service-Tag-Nummer oder den Express-Servicecode:

- a Geben Sie die Service-Tag-Nummer oder den Express-Servicecode in das Feld Service Tag or Express Service Code (Service-Tag-Nummer oder Express-Servicecode) ein.
- b Klicken Sie auf Submit (Absenden) und fahren Sie mit [Schritt 4](#page-82-0) fort.

Sie haben keine(n) Service-Tag-Nummer oder Express-Servicecode:

- a Wählen Sie eine der folgenden Optionen:
	- Automatische Erkennung der Service-Tag-Nummer
	- Aus "My Products" und "Services List" wählen
	- Aus einer Liste von Dell-Produkten wählen
- **b** Klicken Sie auf **Continue** (Weiter) und befolgen Sie die Anweisungen auf dem Bildschirm.
- <span id="page-82-0"></span>4 Eine Liste der Ergebnisse wird auf dem Bildschirm angezeigt. Klicken Sie auf BIOS.
- 5 Klicken Sie auf "Download File" (Datei herunterladen), um die neueste BIOS-Datei herunterzuladen.
- 6 Im Fenster Please select your download method below (Wählen Sie unten die Downloadmethode) klicken Sie auf For Single File Download via Browser (Für einzelnen Dateidownload über Browser) und danach auf Download Now (Jetzt herunterladen).
- 7 Wählen Sie im Fenster Save As (Speichern unter) einen entsprechenden Speicherort, um die Dateien auf Ihren Computer herunterzuladen.
- 8 Wenn das Fenster Download Complete (Download abgeschlossen) angezeigt wird, klicken Sie auf Close (Schließen).
- 9 Navigieren Sie zum Ordner, in dem Sie die BIOS-Aktualisierungsdatei gespeichert haben. Das Dateisymbol wird in dem Ordner angezeigt und trägt denselben Namen, wie die heruntergeladene BIOS-Aktualisierungsdatei.
- 10 Doppelklicken Sie auf das Dateisymbol der BIOS-Aktualisierungsdatei und befolgen Sie die Anweisungen auf dem Bildschirm.